# **IEC 61850 and ION technology**

This protocol document provides setup and configuration information for using PowerLogic™ ION™ meters with IEC 61850, and assumes that you are familiar with the IEC 61850 protocol.

#### **In this document**

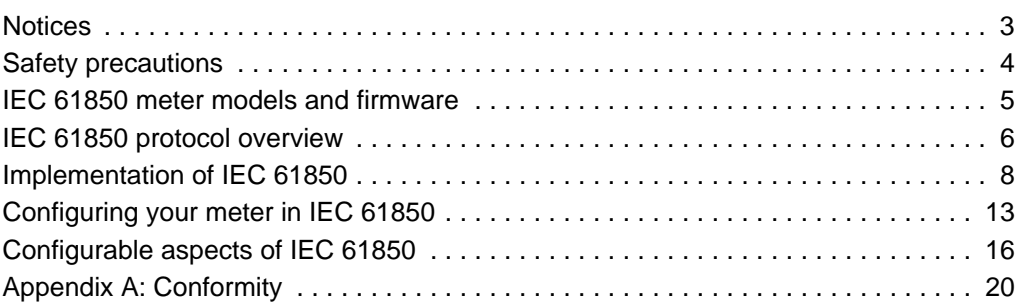

#### **Additional information**

- IEC (International Electrotechnical Commission) website at www.iec.ch
- Your meter's documentation
- Your IEC 61850 configuration software's documentation
- More information about IEC 61850 and Schneider Electric devices is available from www.schneider-electric.com

ION, PowerLogic, Modbus and Schneider Electric are trademarks or registered trademarks of Schneider Electric in France, the USA and other countries. Other trademarks used are the property of their respective owners.

Electrical equipment should be installed, operated, serviced, and maintained only by qualified personnel. No responsibility is assumed by Schneider Electric for any consequences arising out of the use of this material.

© 2016 Schneider Electric. All rights reserved.

**Schneider** 

Schneider Electric 35 rue Joseph Monier 92500 Rueil-Malmaison, France www.schneider-electric.com

# **Safety information**

## **Important information**

**Read these instructions carefully and look at the equipment to become familiar with the device before trying to install, operate, service or maintain it. The following special messages may appear throughout this bulletin or on the equipment to warn of potential hazards or to call attention to information that clarifies or simplifies a procedure.**

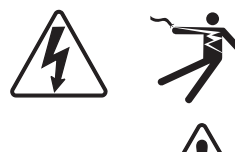

The addition of either symbol to a "Danger" or "Warning" safety label indicates that an electrical hazard exists which will result in personal injury if the instructions are not followed.

This is the safety alert symbol. It is used to alert you to potential personal injury hazards. Obey all safety messages that follow this symbol to avoid possible injury or death.

# **DANGER DADANGER**

**DANGER** indicates a hazardous situation which, if not avoided, **will result in** death or serious injury.

# **WARNING WARNING**

**WARNING** indicates a hazardous situation which, if not avoided, **could result in** death or serious injury.

# **A CAUTION**

**CAUTION** indicates a hazardous situation which, if not avoided, **could result in** minor or moderate injury.

# *NOTICE*

**NOTICE** is used to address practices not related to physical injury.

## **Please note**

Electrical equipment should be installed, operated, serviced and maintained only by qualified personnel. No responsibility is assumed by Schneider Electric for any consequences arising out of the use of this material.

A qualified person is one who has skills and knowledge related to the construction, installation, and operation of electrical equipment and has received safety training to recognize and avoid the hazards involved.

# <span id="page-2-0"></span>**Notices**

## **Legal information**

The Schneider Electric brand and any registered trademarks of Schneider Electric Industries SAS referred to in this guide are the sole property of Schneider Electric SA and its subsidiaries. They may not be used for any purpose without the owner's permission, given in writing. This guide and its content are protected, within the meaning of the French intellectual property code (Code de la propriété intellectuelle français, referred to hereafter as "the Code"), under the laws of copyright covering texts, drawings and models, as well as by trademark law. You agree not to reproduce, other than for your own personal, noncommercial use as defined in the Code, all or part of this guide on any medium whatsoever without Schneider Electric's permission, given in writing. You also agree not to establish any hypertext links to this guide or its content. Schneider Electric does not grant any right or license for the personal and noncommercial use of the guide or its content, except for a non-exclusive license to consult it on an "as is" basis, at your own risk. All other rights are reserved.

Electrical equipment should be installed, operated, serviced and maintained only by qualified personnel. No responsibility is assumed by Schneider Electric for any consequences arising out of the use of this material.

As standards, specifications and designs change from time to time, please ask for confirmation of the information given in this publication.

# <span id="page-3-0"></span>**Safety precautions**

Installation, wiring, testing and service must be performed in accordance with all local and national electrical codes.

# **DANGER DADANGER**

#### **ELECTRIC SHOCK, EXPLOSION OR ARC FLASH**

- Apply appropriate personal protective equipment (PPE) and follow safe electrical work practices. See NFPA 70E in the USA, CSA Z462 or applicable local standards.
- Turn off all power supplying this device and the equipment in which it is installed before working on it.
- Always use a properly rated voltage sensing device to confirm that all power is off.
- Replace all devices, doors and covers before turning on power to this equipment.

**Failure to follow these instructions will result in death or serious injury.**

# <span id="page-4-0"></span>**IEC 61850 meter models and firmware**

Your ION meter must have Ethernet communications and be a model that supports IEC 61850. New meters can be purchased with IEC 61850 or IEC 61850 firmware can be loaded onto an existing meter.

### **Meter models**

The following table lists the meter models and firmware versions that support IEC 61850, as well as the IEC 61850 editions each meter model supports:

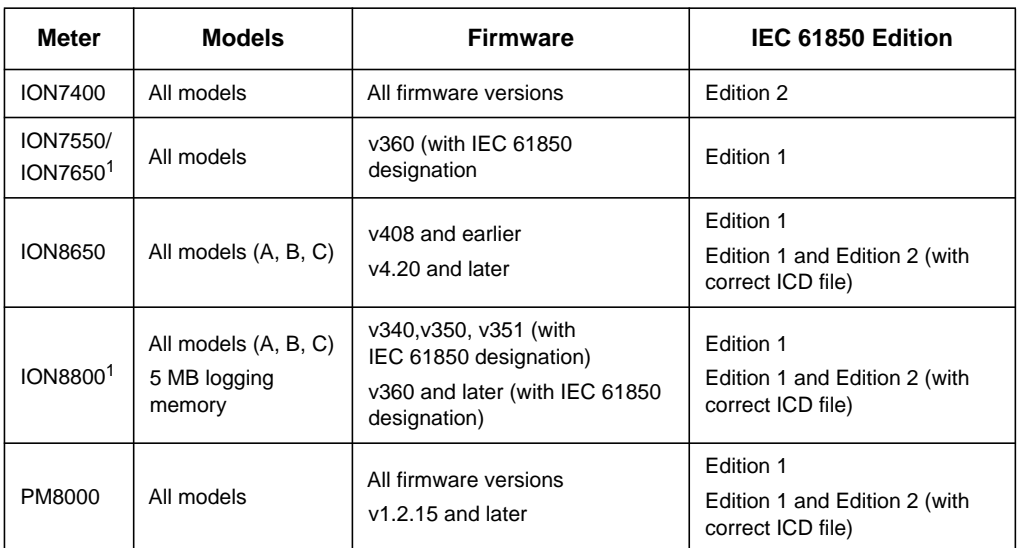

 $1$  For meters with firmware earlier than v400, upgrading a 10 MB meter with IEC 61850 firmware reduces the logging memory to 5 MB.

**NOTE:** Not all ION meters support IEC 61850. Contact your local Schneider Electric sales representative for updated information.

**NOTE:** Changing your meter's firmware deletes all IEC 61850 files stored on your meter.

Your meter's digital and analog outputs may change state when being configured, during an option module reset or power cycle, or during firmware or framework upgrade.

# **WARNING WARNING**

#### **UNEXPECTED OPERATION**

Do not use your meter for critical control or protection applications where human or equipment safety relies on the operation of the control circuit.

**Failure to follow these instructions can result in death, serious injury or equipment damage.**

# <span id="page-5-0"></span>**IEC 61850 protocol overview**

IEC 61850 is an Ethernet-based protocol designed for electrical substations. It is a standardized method of communications, developed to support integrated systems composed of multi-vendor, self-describing IEDs (Intelligent Electronic Device) that are networked together to perform monitoring, metering, real-time protection and control.

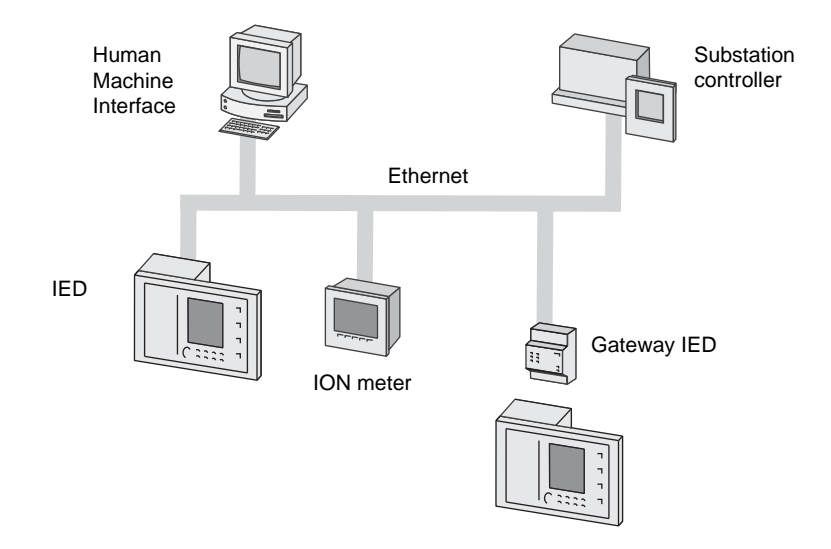

# **Terminology**

The following table defines some of the terms used in IEC 61850. For a complete listing of IEC 61850 terms, refer to IEC 61850-2.

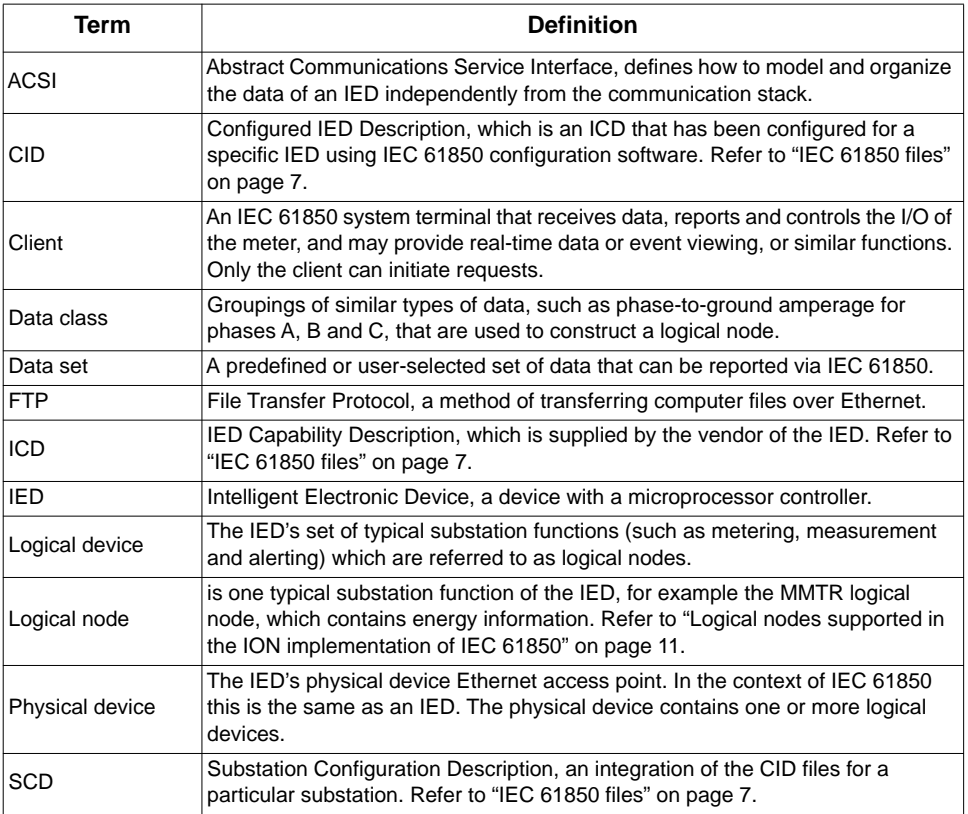

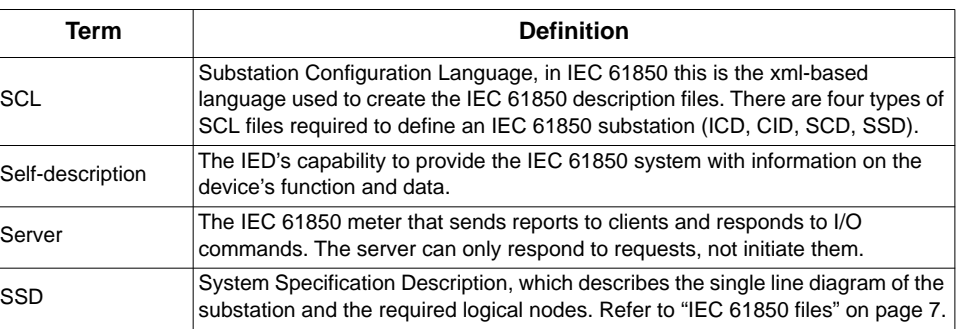

## <span id="page-6-0"></span>**IEC 61850 files**

The **ICD** file is a template supplied by Schneider Electric that defines the IED (such as your meter) in terms of its capabilities. You can download the ICD file from www.schneider-electric.com. Select the ICD file that matches your meter's model and hardware configuration.

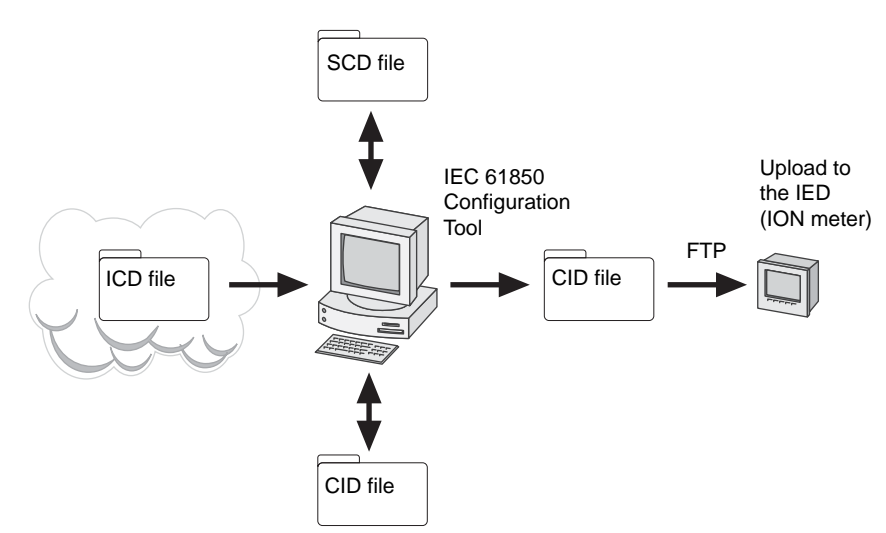

**NOTE:** Ensure you are using the ICD file that matches your meter's hardware configuration in order to support your meter's input and output hardware ports in IEC 61850.

The **ICD** file is loaded into an IEC 61850 configuration tool, such as Schneider Electric's CET850 IEC 61850 configuration software, and the parameters are edited as required with the information specific to that instance of the IED. Once the parameters are edited, the IEC 61850 configuration tool can build the **CID** file. The **CID** file is then loaded into the IED via FTP.

IEDs with the same feature set use the same ICD file. However, every IED requires its own unique CID file. To create a CID file, begin with the correct ICD file and then configure the ICD file using IEC 61850 configuration software.

# **Implementation of IEC 61850**

## **TCP/IP client connections**

IEC 61850 is only available through the Ethernet port. The maximum number of IEC 61850 client connections for each meter is:

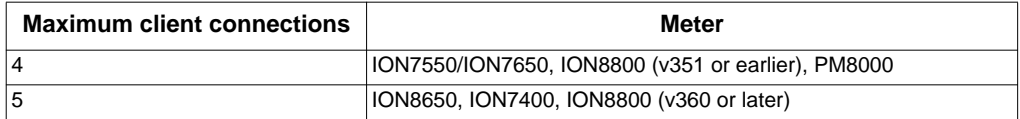

**NOTE:** The maximum number of client connections is subject to change. Refer to your device's documentation or contact your local Schneider Electric sales representative for updated information.

Your meter's digital and analog outputs may change state when being configured, during an option module reset or power cycle, or during firmware or framework upgrade. Changing your meter's Ethernet settings will terminate all IEC 61850 client connections and controls.

# **WARNING WARNING**

#### **DIGITAL AND/OR ANALOG OUTPUT STATE CHANGE**

Do not use your meter for critical control or protection applications where human or equipment safety relies on the operation of the control circuit.

#### **Failure to follow these instructions can result in death, serious injury or equipment damage.**

**NOTE:** Changing the Ethernet settings on your meter resets the meter's IEC 61850 functions and deletes any unsent reports.

## **File transfer**

FTP is used to upload the CID file to the meter, using FTP client software such as WinSCP or Windows Explorer. Refer to your meter's documentation for specific FTP information. Once a valid CID file has been uploaded to the meter it will begin functioning as an IEC 61850 server, and can provide information to the IEC 61850 client substation systems.

**NOTE:** Changing the firmware on your meter deletes your meter's CID file.

The IEC 61850 folders on your meter are factory-configured and cannot be modified. You cannot change the file or folder structure of the FTP files on your meter; you can only add or remove files in the existing folders.

File names are limited to standard ASCII characters, meaning they cannot contain a blank space or \, /, ", \*, ? ", < or >, and are limited to 68 characters in length, including the file extension. The "/" character is used as part of the FTP file directory information.

**NOTE:** FTP files from your meter can only be accessed and modified by Windowsbased machines.

## **Files relating to IEC 61850**

### **ICD files**

ICD files are available from www.schneider-electric.com. There are multiple ICD files available, corresponding to the different types of meters and meter options available. Make sure you select the ICD file that matches your meter's hardware configuration and IEC 61850 edition. Refer to your meter's documentation for more information on meter types and specific meter configurations.

#### **CID files**

CID files are created from the ICD file using an IEC 61850 configuration tool. The CID file contains information specific to your meter, such as deadband values, data sets and reports. Your IEC 61850 configuration tool may require that you include Ethernet communications information in your CID file, but this information is not used; the communications information for IEC 61850 is taken from the meter's configuration.

CID files can be created offline, without the meter present. Existing CID files can be reconfigured/reused in other meters providing that they are of the same type and have the same options (i.e., the meters would use the same ICD file).

**NOTE:** Do not manually alter CID files created with CET850 because these files contain a security key that is verified by some ION meters.

A valid CID file must fit within the allocated directory space (including space for the log.txt file), with a maximum filename length of 68 characters (including file extension) from the regular ASCII character set (no special characters). The CID file must also be compatible with the IEC 61850 conformance of the meter. Refer to ["Appendix A:](#page-19-0)  [Conformity" on page 20](#page-19-0). If the CID file is invalid, an error message is written to the log.txt file.

**NOTE:** The CID file controls whether the meter is operating as an IEC 61850 server. If the meter does not have a valid CID file loaded, the meter will not perform any IEC 61850 functions.

### **log.txt**

The log.txt file is stored on your meter in the IEC 61850 folder. It contains up to fifty of the most recent informational messages related to IEC 61850 operations on your meter. Refer to ["Appendix A: Conformity" on page 20](#page-19-0) for details on how IEC 61850 operates on your meter.

**NOTE:** The log.txt timestamp is in Coordinated Universal (UTC) time.

#### **CID messages in log.txt files**

Refer to the log.txt file when transferring a new CID file to confirm that the CID file is valid and the IEC 61850 aspects of your meter are operating. If the CID file is invalid, the log.txt file contains additional information to assist in creating a valid CID file. You must delete the invalid CID file and use the ICD file to correct the invalid attributes and build a new CID file. Refer to ["Appendix A: Conformity" on page 20](#page-19-0) for details on the IEC 61850 attributes of your meter.

#### **Example of log.txt for a valid CID file:**

2010-02-09 23:19:34 - testing.cid - File Detected Uploaded File is Valid

IEC61850 protocol is Online

#### **Example of log.txt for an invalid CID file:**

2010-04-13 17:25:17 - Meter powering up IEC61850 protocol is offline 2010-04-13 17:27:43 - Testing.cid - File detected 'daName' attribute must be specified in data set member Uploaded file is invalid IEC61850 protocol is offline

## **Meter security**

The meter can be configured with standard or advanced security. These security settings should be reviewed for compatibility with your IEC 61850 client or FTP software.

If standard security is enabled, the FTP login name can be any value (not including invalid characters), and the login password is the front panel password. If advanced security is enabled, the login name and password must match with an advanced user that has full read/write access. Once logged in, you have read and write access to the FTP files and subfolders.

**NOTE:** To connect to your meter using Windows Explorer, you must have the login and password included in the FTP connection string. For example, with standard meter security and the default front panel password of **0**, to connect to a meter with an IP address of 123.45.6.78, the Windows Explorer connection string would be: **ftp:// 0:0@123.45.6.78**

Refer to your meter's documentation for more information about meter security.

## **Device information**

These logical nodes have corresponding ION modules that map the information from the ION protocol into IEC 61850.

**NOTE:** A valid CID file can only contain the supported Logical Nodes in their associated quantities.

## <span id="page-10-0"></span>**Logical nodes supported in the ION implementation of IEC 61850**

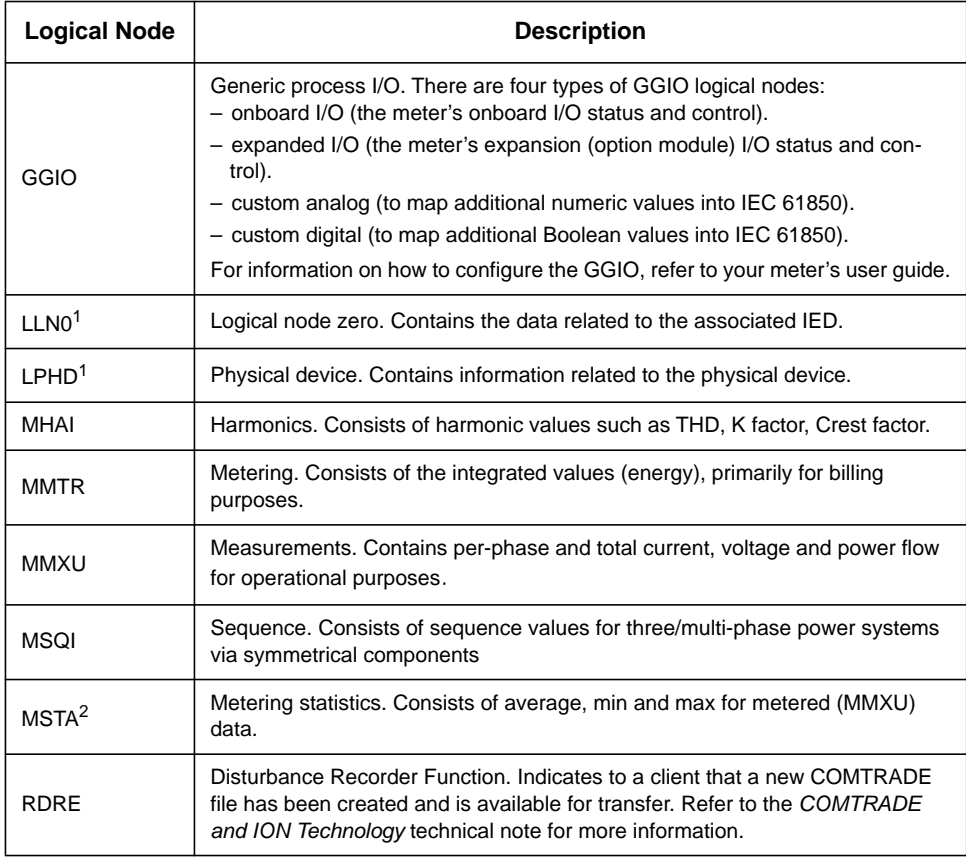

1. ION meters act like a single physical device, with one logical device. Only one instance of LLNO and LPHD can be defined.

2. The MSTA logical node is obsolete for edition 2, but it is continued to be supported for backward compatibility with namespace attributes in edition 1 (IEC 61850-7-4:2003).

Please refer to["Appendix A: Conformity"](#page-19-0) for detailed IEC 61850 attributes.

## **ION modules**

Within the device's native ION architecture, specific ION modules map data to each of the IEC 61850 logical nodes, performing data conversion in addition to deadband monitoring calculations. The IEC 61850 data is updated once per second, regardless of the update rate of the related ION data.

Example of ION module mapping:

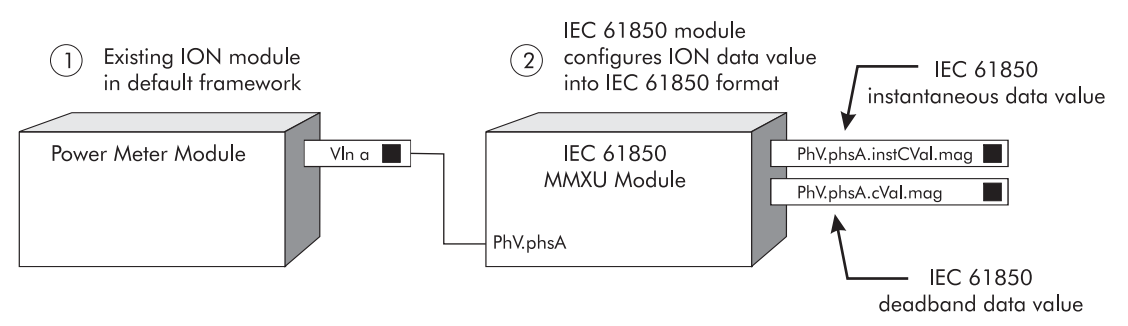

Because the ION modules are for mapping data only, the timestamps of the IEC 61850 data is based on the timestamp of the ION module's input. If a particular ION module is

not available, the associated IEC 61850 module's data values are set to N/A, and the IEC 61850 data's Quality attribute indicates that no valid data is available.

The IEC 61850 ION modules are created and connected by default in the meter templates that support IEC 61850. Manual creation and configuration of these modules, or modification of existing modules should only be undertaken by personnel with a thorough understanding of ION and IEC 61850 protocols. If modifying existing modules, make sure you use inputs that have the same units as the original register values to ensure consistency of the IEC 61850 related data.

You must configure the GGIO Custom modules to allow additional numeric and Boolean data values to be mapped from your meter into IEC 61850. Refer to your meter's user guide for instructions on how to configure the GGIO modules.

Refer to the *ION Reference* for detailed module information.

## **Features in the ION implementation of IEC 61850**

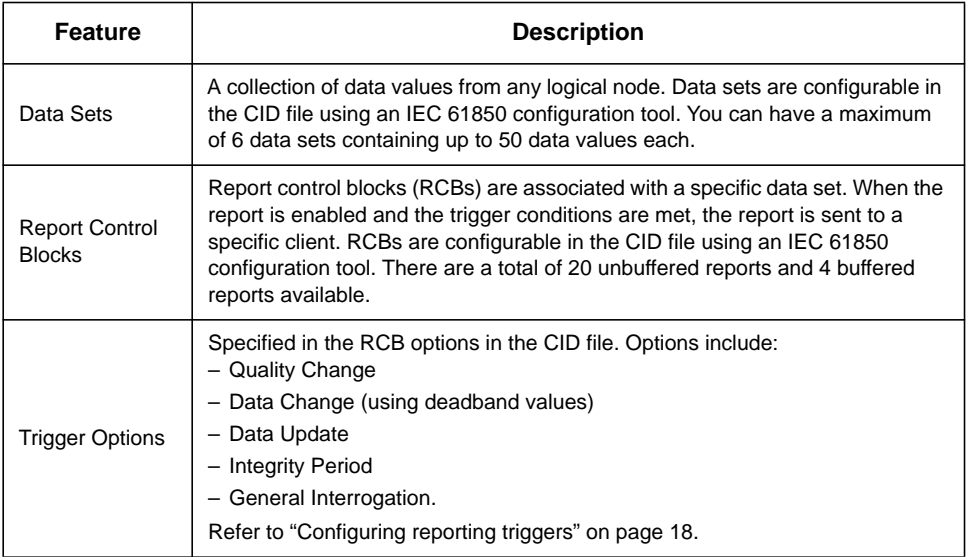

# <span id="page-12-0"></span>**Configuring your meter in IEC 61850**

This section outlines how to create and download a CID file to your meter. When a correctly configured CID file has been downloaded to and validated by your meter, your meter's IEC 61850 server functions start. You can configure and create the IEC 61850 CID file offline, without any connection to the meter. You require an FTP connection to the meter to transfer the CID file to the meter.

Refer to your meter's user guide for instructions on how to add custom data values into IEC 61850 and how to enable IEC 61850 status values or control of the meter's input/ output hardware ports.

## **Before you begin**

You must completely configure all the non-IEC 61850 aspects of your meter (including communications and hardware inputs and outputs) separately from the IEC 61850 configuration process. Please refer to your meter's documentation for details.

**NOTE:** IEC 61850 I/O control and status must be configured using ION Setup. Refer to your meter's User Guide for details.

You need the ICD file that matches with your meter's hardware options and the supported edition version. The ICD files for each meter option and supported edition are available from www.schneider-electric.com.

You need an IEC 61850 configuration tool (such as Schneider Electric's CET850 IEC 61850 configuration tool) in order to create the CID file, and an FTP program (such as Windows Explorer or WinSCP) to load the CID file onto your meter.

## **Offline configuration**

## **Generating your meter's CID file**

For instructions on how to use your IEC 61850 configuration tool, please refer to the configuration tool's documentation.

- 1. Access the ICD file using the IEC 61850 configuration tool.
- 2. Enter the file properties to configure your meter. Properties that must be configured in the CID file include:
	- IED Name
	- Deadband values (refer to ["Configuring reporting triggers" on page 18\)](#page-17-0)

**NOTE:** Revision notes and change tracking information can be entered into the Header properties.

- 3. Review the default data sets (DS) and report control blocks (RCB) and create, delete and modify them as required. Refer to ["Configurable aspects of IEC 61850"](#page-15-0)  [on page 16](#page-15-0) for details on data sets, including permitted data members and quantities.
- 4. If desired, configure the descriptions ('d' field) for any logical node leafs.
- 5. Build the CID file.

## **On-site configuration**

For on-site configuration you need an Ethernet connection to your meter to transfer files via FTP or using ION Setup.

## **Transmitting the CID file to your meter via FTP**

You need to transmit the CID file you have built in the configuration tool to your meter via FTP. Only one CID file can be loaded onto the meter's FTP site for IEC 61850 to function; some meters will prevent you from loading more than one file.

**NOTE:** If you load different firmware onto your meter, the CID file on your meter will be erased and you will need to re-transmit the CID file to your meter.

These steps outline how to transmit your IEC 61850 CID file to your meter.

- 1. Run your FTP program (such as Windows Explorer or WinSCP).
- 2. Connect to your meter via FTP by entering your meter's IP address. Depending on your FTP program and meter security settings, you may be prompted for a user name and password.

**NOTE:** To connect to your meter using Windows Explorer, you must have the login and password included in the FTP connection string. For example, with standard meter security and the default front panel password of **0**, to connect to a meter with an IP address of 123.45.6.78, the Windows Explorer connection string would be: **ftp:// 0:0@123.45.6.78**

3. Open the IEC 61850 folder on your meter. If a CID file has already been loaded onto your meter then delete the old CID file or, if the old CID file and new CID file have the same name, overwrite the old file with the new CID file.

**NOTE:** You may want to archive your previous CID file as part of your IED's historical information.

- 4. Copy the CID file to the IEC 61850 folder on your meter.
- 5. The meter validates the CID file and writes the results to the log.txt file located in the meter's IEC 61850 directory.

**NOTE:** Depending on the device, there may be a delay of up to 90 seconds while your meter validates the CID file before it updates the log.txt file.

6. Open the log.txt file and review the CID file entry to confirm that the CID file is a valid configuration file. If the CID file is invalid, the IEC 61850 aspects of the meter will not function and an error description will be written in the log.txt file. Use the error description information to correct your CID file.

Refer to "log.txt" on page 9 for details.

#### **Transmitting the CID file to your meter via ION Setup**

You can load an IEC 61850 configuration (CID) file using ION Setup over an Ethernet connection.

You must have:

The IEC 68150 configuration file stored in a location accessible by ION Setup. The configuration file is created by customizing the IEC 61850 device (ICD) file, which can be downloaded from www.schneider-electric.com.

• FTP access to your meter from the computer running ION Setup.

**NOTE:** Your meter can have only one IEC 61850 configuration (CID) file loaded onto its internal FTP site. If additional CID files are loaded, IEC 61850 functions are deactivated until the additional files are removed. See your meter's documentation for information on accessing your meter's internal FTP site.

- 1. Start ION Setup.
- 2. Open the Setup Assistant for your meter.
- 3. Navigate to **Communications > 3rd Party Protocols** and select the **IEC 61850** tab.
- 4. Highlight a parameter and click **Upload**. Navigate to where you stored your meter's CID file, select the file, and click **Open**.

Your meter reviews the CID file to determine if it is valid. This process may take several minutes.

The CID status indicates whether the meter has received and validated an IEC 61850 CID file and is operating as an IEC 61850 server.

# <span id="page-15-0"></span>**Configurable aspects of IEC 61850**

The following sections describe the configurable IEC 61850 aspects of the meter. To set up client connections and enable reports, please refer to your IEC 61850 client software documentation.

## **Configuring IEC 61850 ION modules**

The GGIO modules are the only modules intended for user configuration. Modifying any other IEC 61850 modules is an advanced feature that should only be undertaken by personnel with a thorough understanding of ION and IEC 61850 protocols. The GGIO modules can be configured using ION Setup. You can download ION Setup from www.schneider-electric.com. Refer to your meter's documentation for details.

## **GGIO Custom Digital and GGIO Custom Analog modules**

The GGIO Custom modules are intended to be configured using ION Setup or ION Enterprise software to map analog (numeric) or digital (Boolean) values from the meter that are not provided in the default IEC 61850 implementation.

#### **Configuring additional data for IEC 61850 using ION Setup**

You can map additional data to IEC 61850 using ION Setup.

You must have a valid IEC 61850 configuration file loaded onto your meter for IEC 61850 functionality, but it is not necessary for configuring additional data.

**NOTE:** You can configure additional data at any time, whether or not IEC 61850 is operating on your meter.

- 1. Start ION Setup.
- 2. Open the Setup Assistant for your meter.
- 3. Navigate to **Communications > 3rd Party Protocols** and select the **IEC 61850** tab.
- 4. Select the information type that corresponds to the type of meter information that you want to add to your IEC 61850 data. Select analog for numeric information and digital for boolean or binary information. Click **Edit**. The custom configuration screen is displayed.
- 5. Select the desired meter value from those available. If the value you want is not shown, select **Show all available registers**.
- 6. Select an IEC 61850 leaf to associate with the meter data, and click **>>** to map the value. Click **<<** to unmap values. Click **OK** to send and save your changes to the meter.

## **GGIO Onboard and Expansion modules**

The GGIO Onboard and Expansion modules are already configured to provide information about the meter's onboard and expansion (option module) I/O. These modules can be configured (using Power Monitoring Expert or ION Setup) for IEC 61850 control of the meter's hardware outputs. Refer to your meter's documentation for instructions on how to configure IEC 61850 control of your meter's hardware outputs.

## <span id="page-16-0"></span>**Configuring data sets**

Data sets are configured using your IEC 61850 configuration tool. You can have up to 6 datasets containing a maximum of 50 data values each. If you exceed this limit, the resulting CID file will not function on your meter. Data sets must be located in LLN0 so that they can contain data from any logical node within that logical device. The ICD file for your meter is preconfigured with six default datasets:

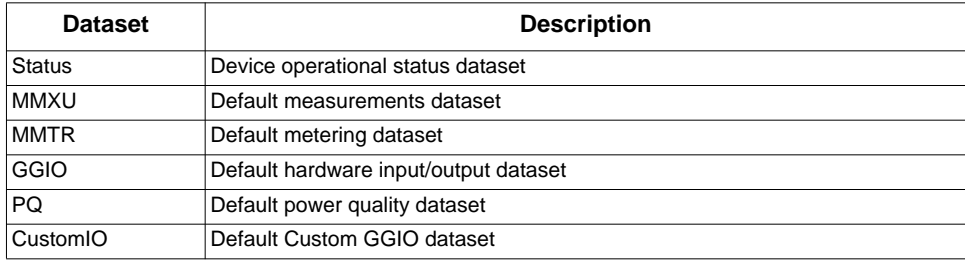

Use your IEC 61850 configuration tool to modify, create or delete datasets in the CID file.

Data sets cannot contain members that are harmonics, or whose "doName" and "daName" attributes are not configured.

**NOTE:** IEC 61850 data is only updated every second, even if the associated ION data is updated more frequently.

## **Configuring reports**

Reports are configured using your IEC 61850 configuration tool. Each client connection can enable all available reports. Reports are only sent to the client that has enabled the report. Reports must be located in logical node LLN0 so that they can contain any data set.

Unbuffered reports, when enabled, are transmitted one time only, and if the client is not connected or there is a communications issue, the report is lost. Buffered reports are transmitted while the client is connected and the report has been enabled. If the client is not connected the report is loaded into a circular, first-in-first-out buffer, to be resent when client connection is re-established and the buffered report is re-enabled. Data sets cannot be shared between buffered and unbuffered reports.

**NOTE:** Make sure that you have consistent IEC 61850 client connections. Intermittent or limited connection times may result in lost data reports.

The ICD file for your meter is preconfigured with five unbuffered reports and one buffered report per client connection:

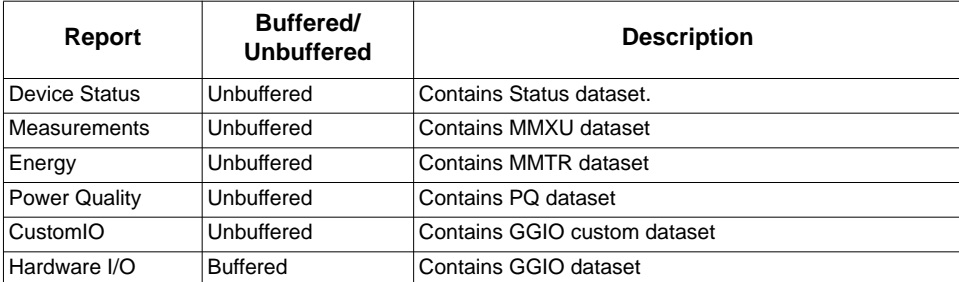

Use your IEC 61850 configuration tool to modify, create or delete reports in the CID file.

Your meter's configuration file is limited to four buffered and 20 unbuffered reports for a maximum of 24 reports. If you exceed the maximum number of reports or client connections, the resulting CID file will be invalid and will not run on your meter.

## <span id="page-17-0"></span>**Configuring reporting triggers**

Reporting triggers allow your meter to automatically generate and send reports to clients when certain conditions are met. They are configured using the IEC 61850 configuration tool. The most commonly-used triggers are:

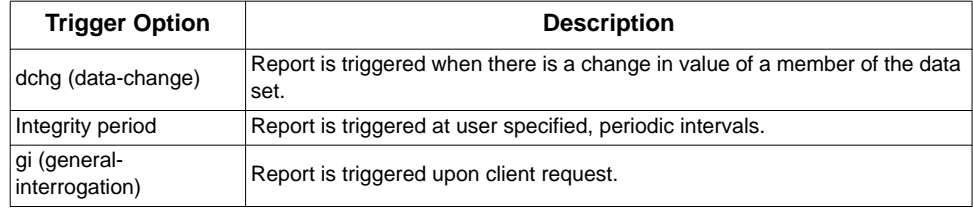

Refer to the ["ACSI conformance statement" on page 21](#page-20-0) for a full listing of reporting triggers.

## **Deadband values**

In IEC 61850 certain parameters have an instantaneous value (which begins with "inst") and a deadbanded value. The instantaneous value is updated every second. The deadbanded value is set to the new instantaneous value when the difference between the new instantaneous value and the deadbanded value either equals or exceeds the deadband configured for that parameter.

You must use the IEC 61850 configuration tool to configure a data point's deadband value in the CID file. This value is stored in the "db" parameter associated with that data point. Deadband is an absolute value and is usually in different units than the banded data.

#### **Example:**

Configure the power quality report for client connection one (URCBPQ01) to be triggered (sent) when phase A current changes by 5 A or more from one reading to the next. The phase A current is in units of 1 A and the deadband (db) parameter is in units of 0.1 A.

Use the IEC 61850 configuration software to build a CID file that includes the following settings:

- 1. The phase A 'db' parameter (MMXU > A > phsA) is set to **50** which specifies a deadband range of 5 A (50 x 0.1 A = 5 A).
- 2. The power quality report for client connection one (LLN0 > URCBPQ01 > TrgOps) has the "dchg" option set to **True.**

**NOTE:** Reports are only sent if they have been enabled by the client.

Example of operation:

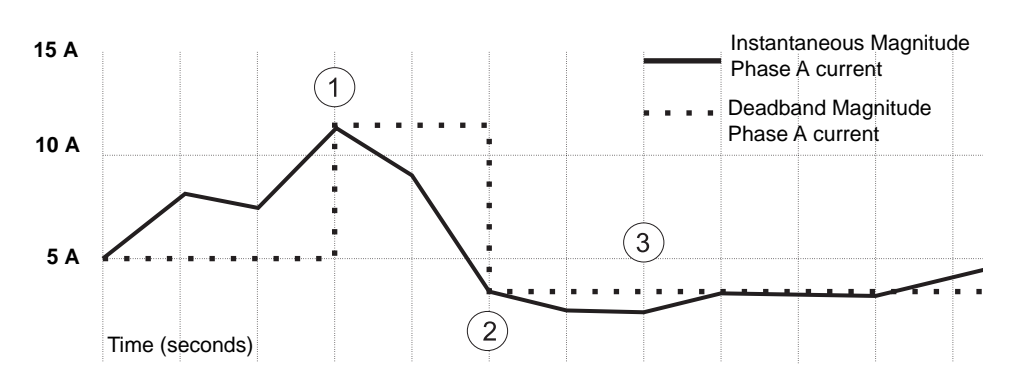

Initially, the phase A current has a instantaneous magnitude and a deadbanded magnitude of 5A. The deadband quantity, set through the IEC 61850 configuration tool, is 5.

- 1. At marker 1, Phase A current has an instantaneous magnitude of 12 A.
	- The difference between the instantaneous magnitude and deadbanded magnitude is greater than 5 A (the deadband range).
	- The dchg trigger is set, which sends URCBPQ01 to the client.
	- The deadbanded magnitude is set to the instantaneous magnitude (12 A).
- 2. At marker 2, Phase A current has an instantaneous magnitude of 4 A.
	- The difference between the instantaneous magnitude and deadbanded magnitude is greater than 5 A (the deadband range).
	- The dchg trigger is set, which sends URCBPQ01 to the client.
	- The deadbanded magnitude is set to the instantaneous magnitude (4 A).
- 3. At marker 3, Phase A current has an instantaneous magnitude of 3 A.
	- The difference between the instantaneous magnitude and deadbanded magnitude is less than 5 A (the deadband range).
	- The dchg trigger is not set, no reports are sent to the client.
	- The deadbanded magnitude remains at its existing value (4 A).

# <span id="page-19-0"></span>**Appendix A: Conformity**

This appendix describes the conformity with IEC 61850. It does not describe the standard itself, only the details of the IEC 61850 implementation in the ION meter in terms of services, modeling, exceptions, extensions and adaptations.

The conformance is described in the following statements:

- ACSI conformance statement: describes the abstract services interface (which services are implemented). These services are mapped to specific communication services (SCSM) described in the PICS.
- MICS (Model Implementation Conformance Statement): describes how the information model is implemented.
- PICS (Protocol Implementation Conformance Statement): describes how the IEC 61850 protocol is implemented.
- PIXIT (Protocol Implementation eXtra Information for Testing): describes additional implementation-specific information not contained within the previous standard statements.
- TICS (TISSUES Implementation Conformance Statement): describes technical issues that have been incorporated into our implementation of the IEC 61850 protocol.

## <span id="page-20-0"></span>**ACSI conformance statement**

The Abstract Communication Services Interface (ACSI) is defined by IEC 61850-7-2, and provides the following specifications:

- a basic information model.
- information exchange service models.

Supported features are denoted with an "X".

## **ACSI basic conformance statement**

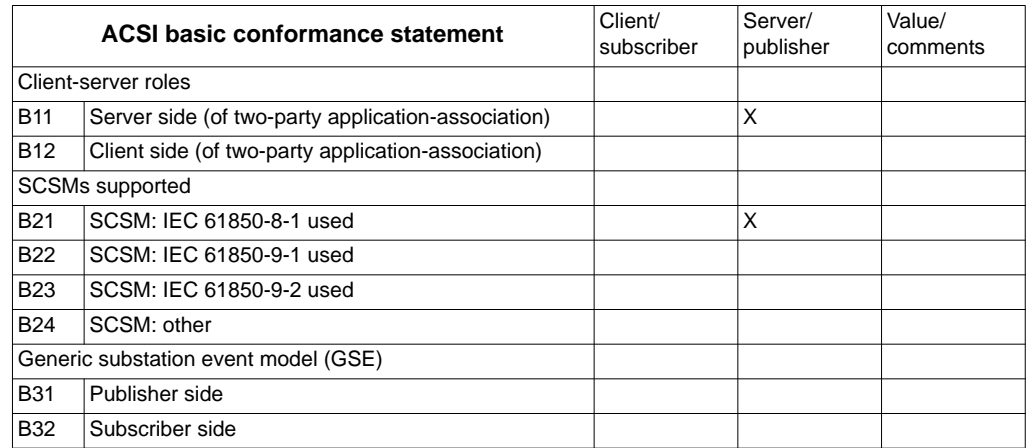

## **ACSI models conformance statement**

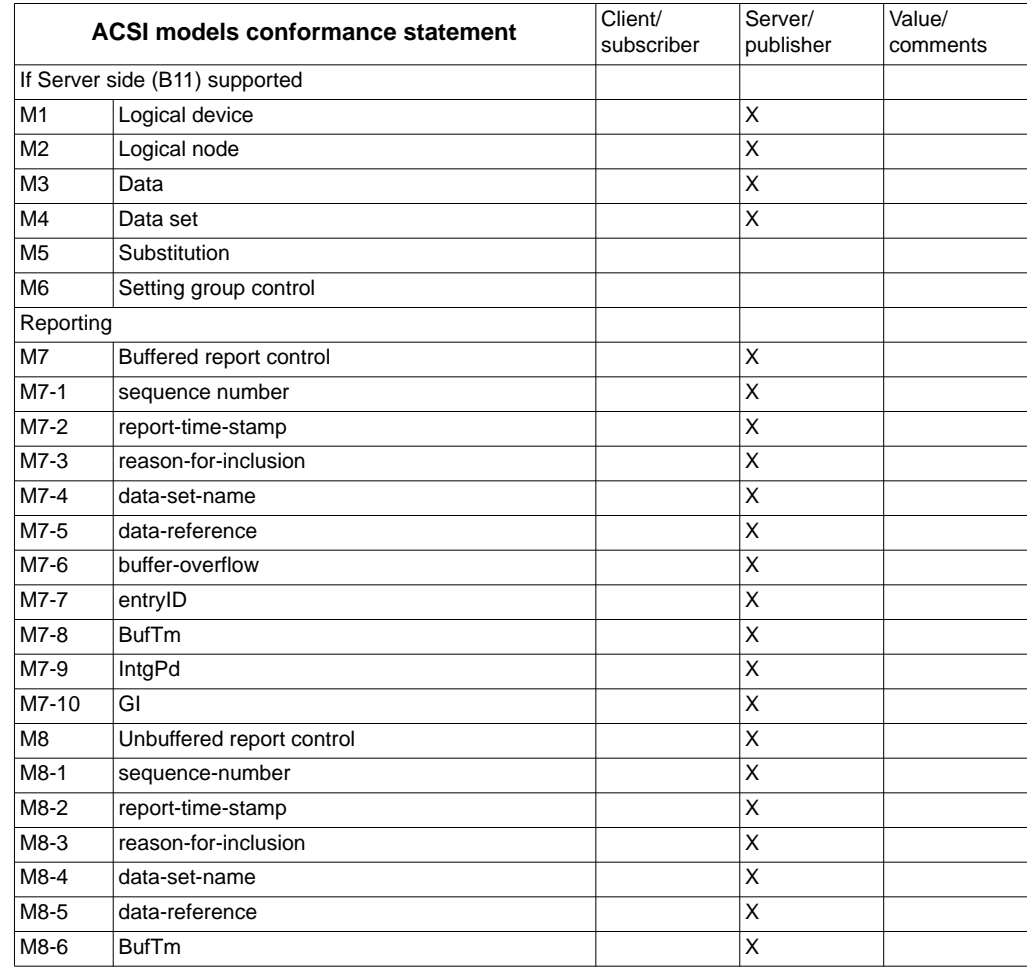

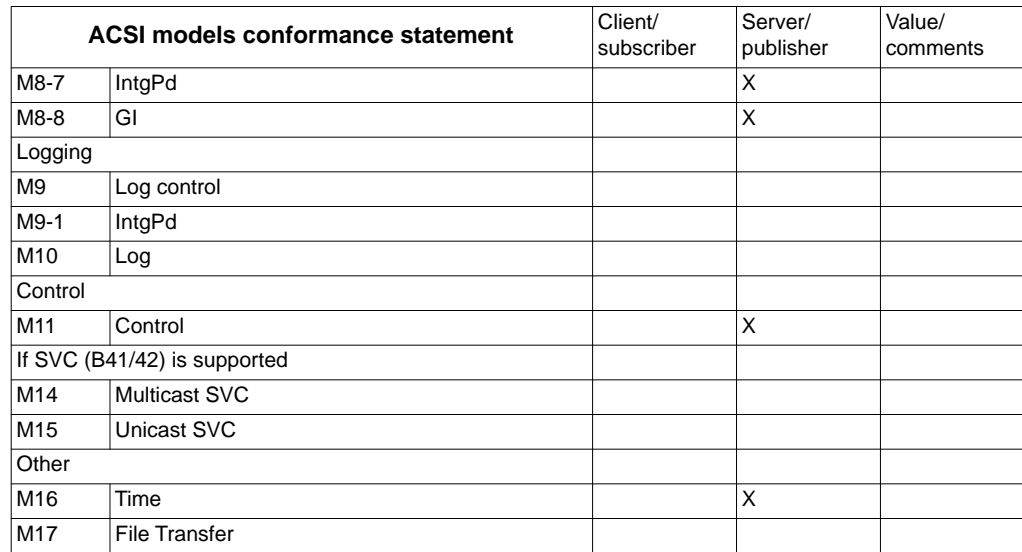

# **ACSI service conformance statement**

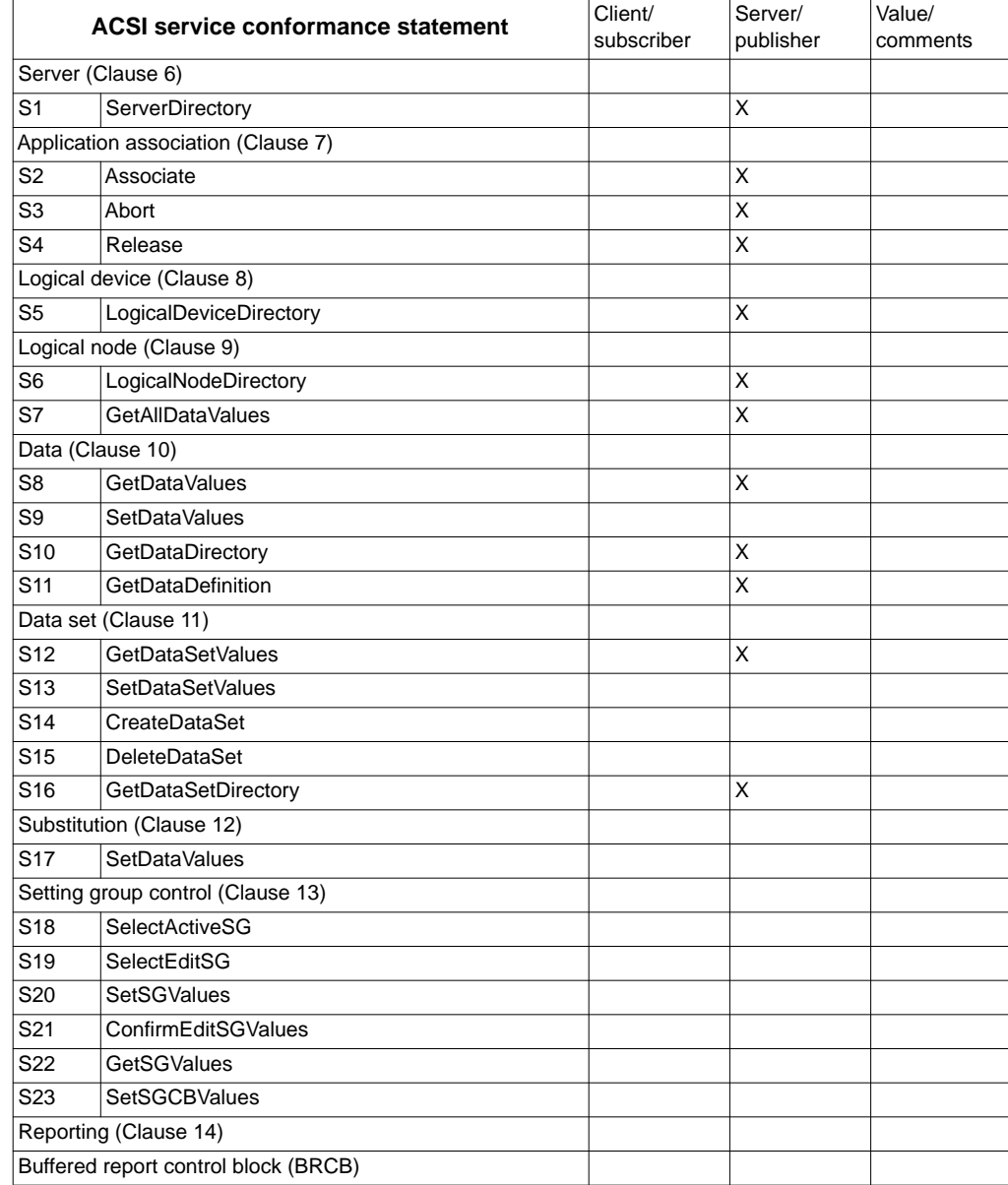

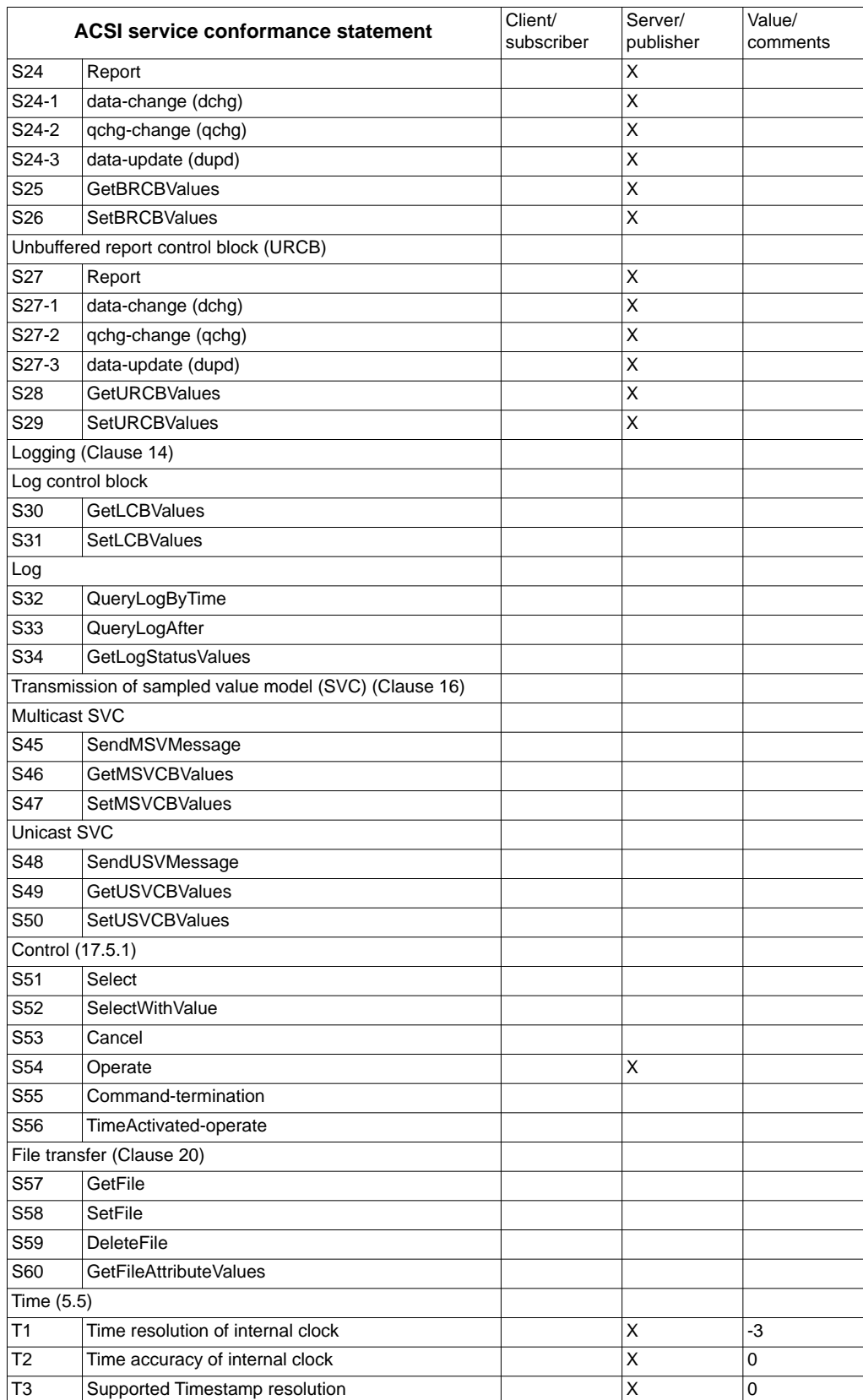

## **Model implementation conformance statement**

The model implementation conformance statement is defined by IEC 61850-7-3 and IEC 61850-7-4, and provides the following specifications:

- logical nodes, used to model substation devices and functions.
- common data classes and common data attribute classes used in the logical nodes.

Data requirements are rated M/O/C/E, as follows:

- M: Mandatory
- O: Optional
- C: Conditional
- E: Extension

Supported data requirements are indicated with an "X".

## <span id="page-23-0"></span>**Supported models**

The supported models are:

- ION7400
- ION7550/ION7650
- ION8650
- ION8800
- PM8000

## **Logical node**

#### **System logical nodes (L group)**

Physical device information (LPHD) class:

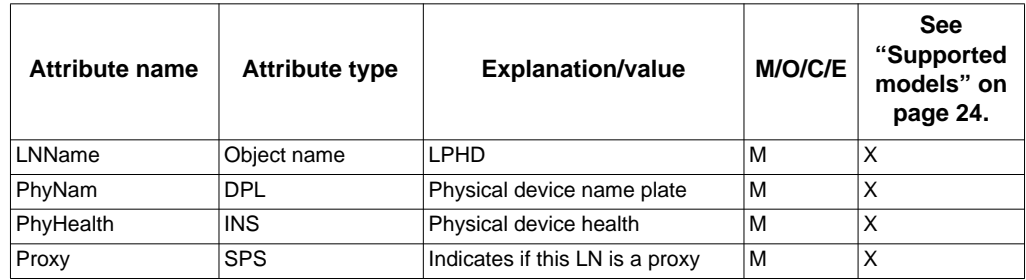

Logical node zero (LLN0) class:

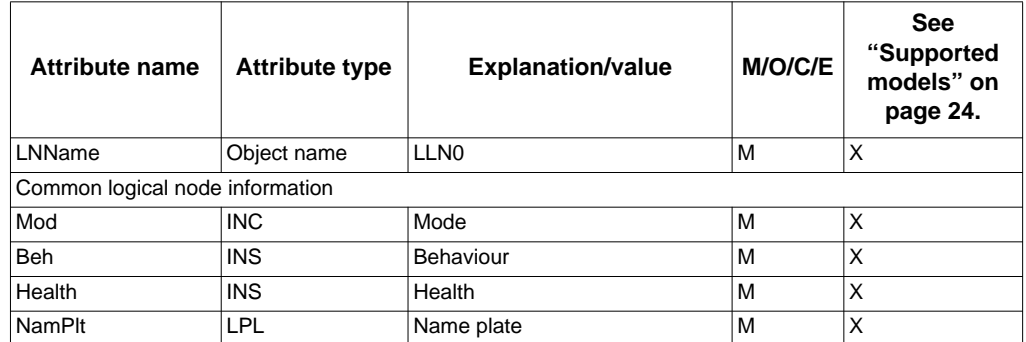

#### **Metering and measurement logical nodes (M group)**

**NOTE:** Logical node names may vary by device and hardware implementation.

Harmonics (MHAI) class:

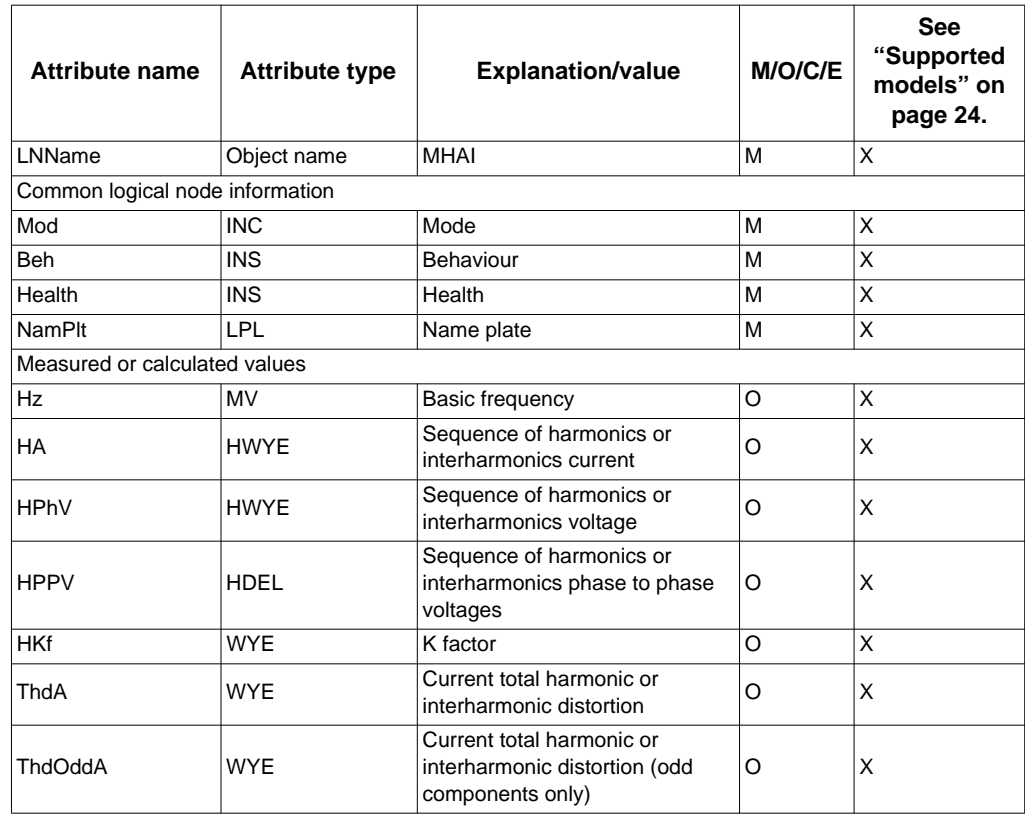

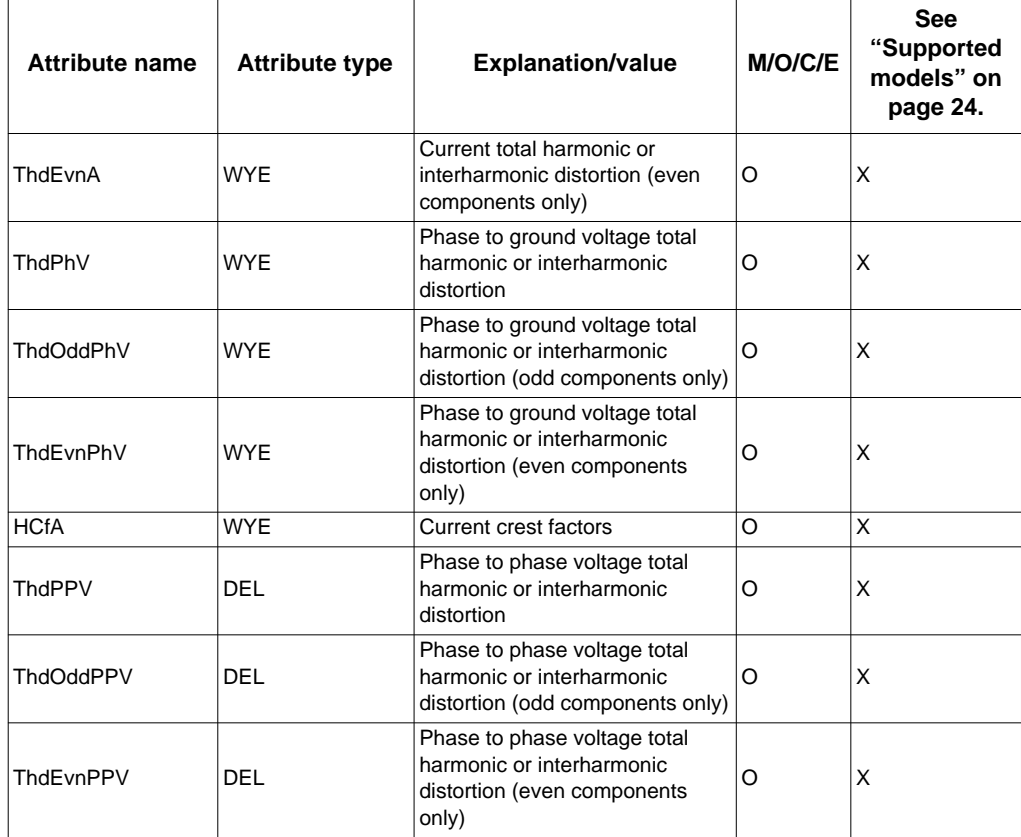

Metering (MMTR) class:

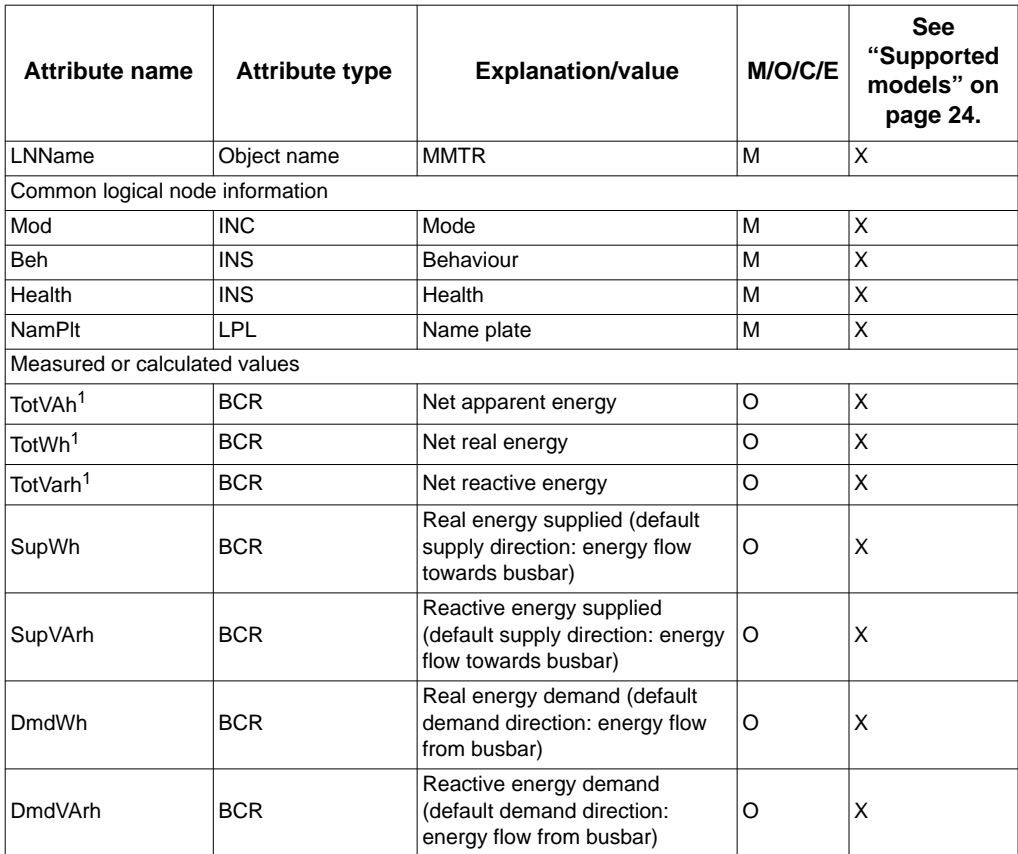

<sup>1</sup> Values accumulated since last reset

## Measurement (MMXU) class:

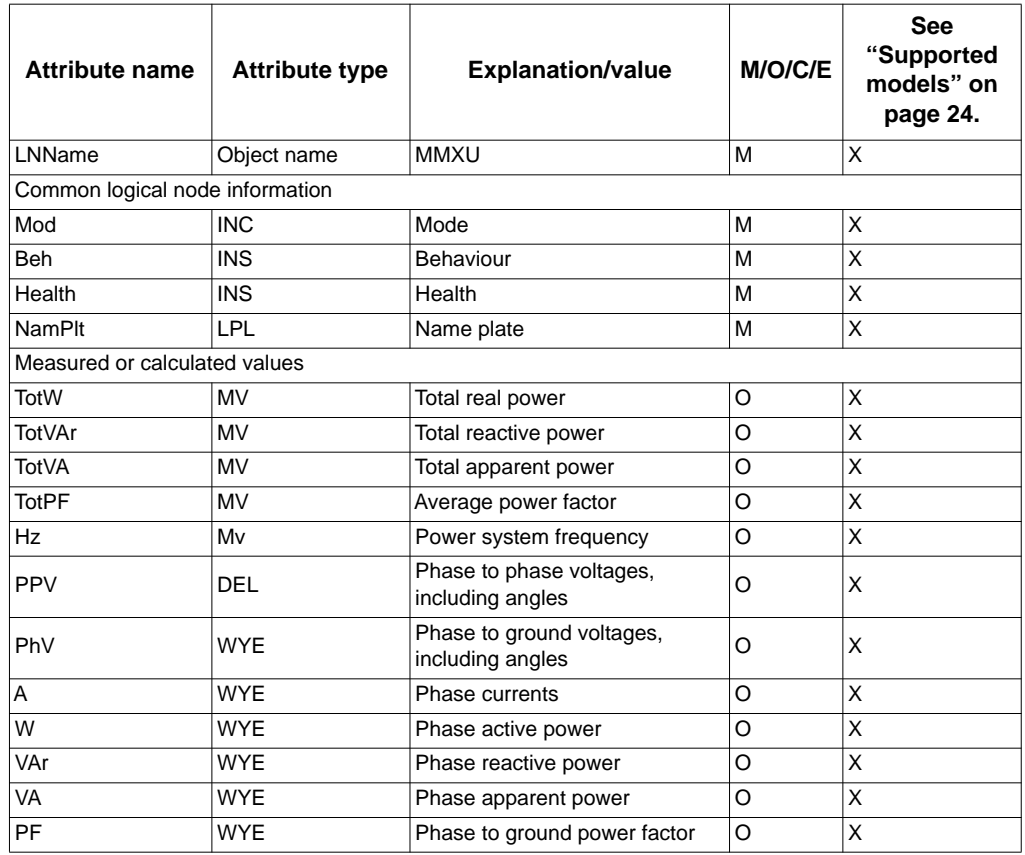

Sequence (MSQI) class:

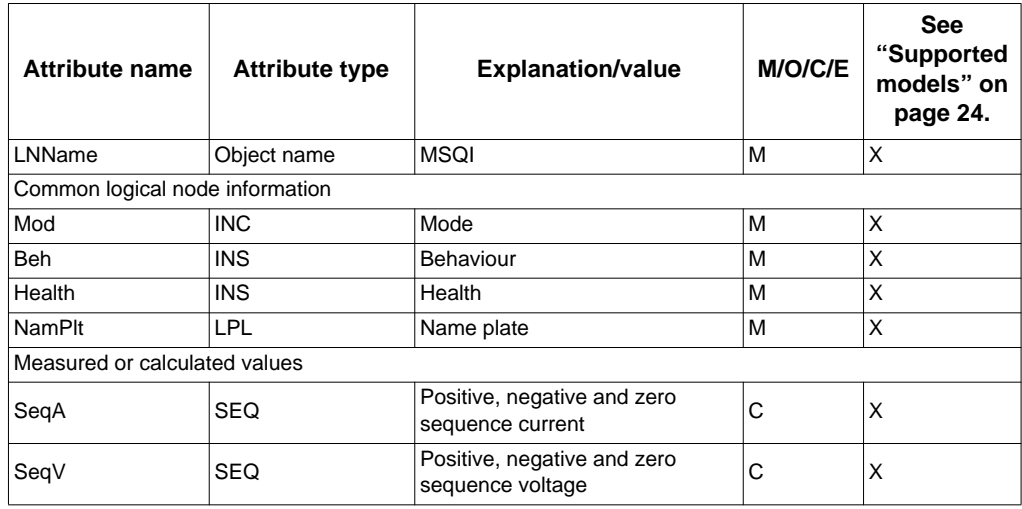

Statistics (MSTA) class:

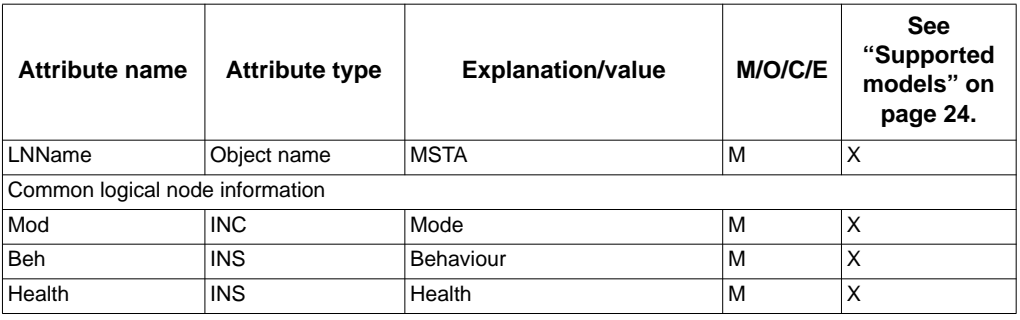

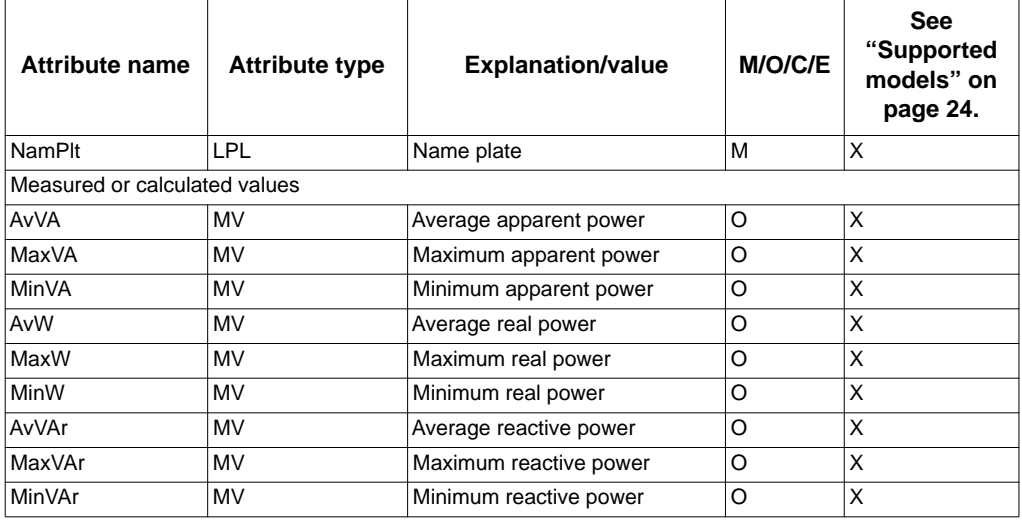

## **Recording logical nodes (R group)**

Disturbance recorder (RDRE) class:

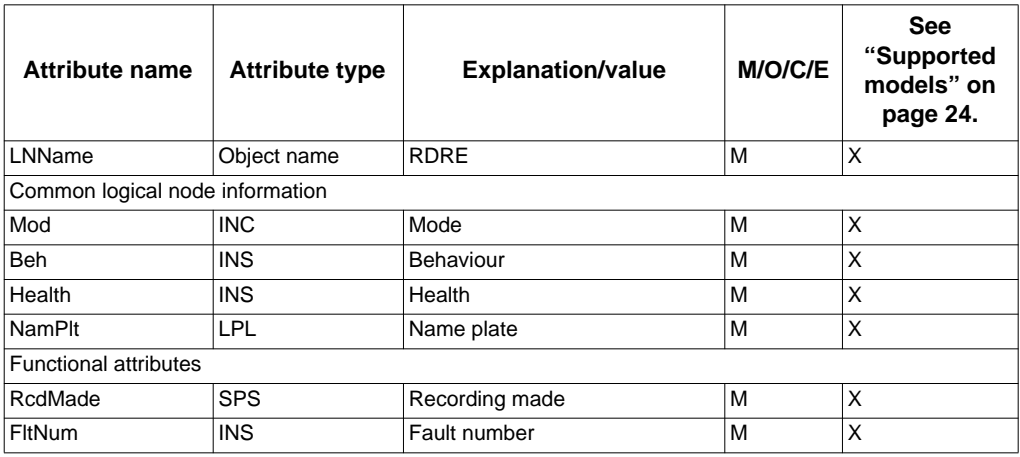

### **Generic reference logical nodes (G group)**

**NOTE:** Logical node names may vary by device and hardware implementation.

Generic process I/O (GGIO)

Onboard I/O (GGIOOnb) class:

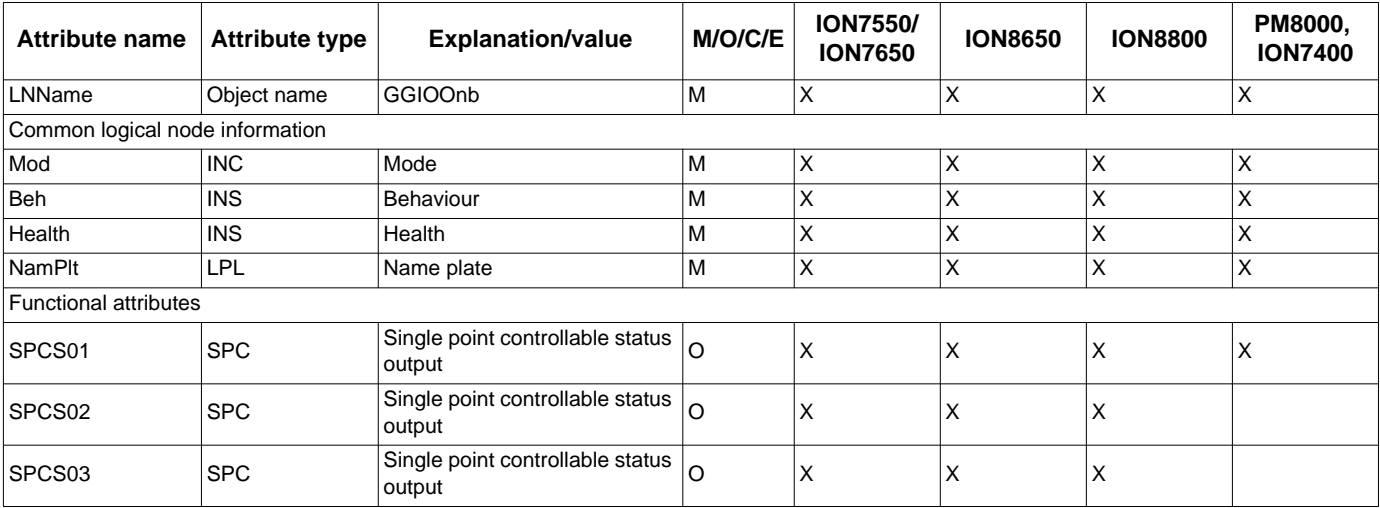

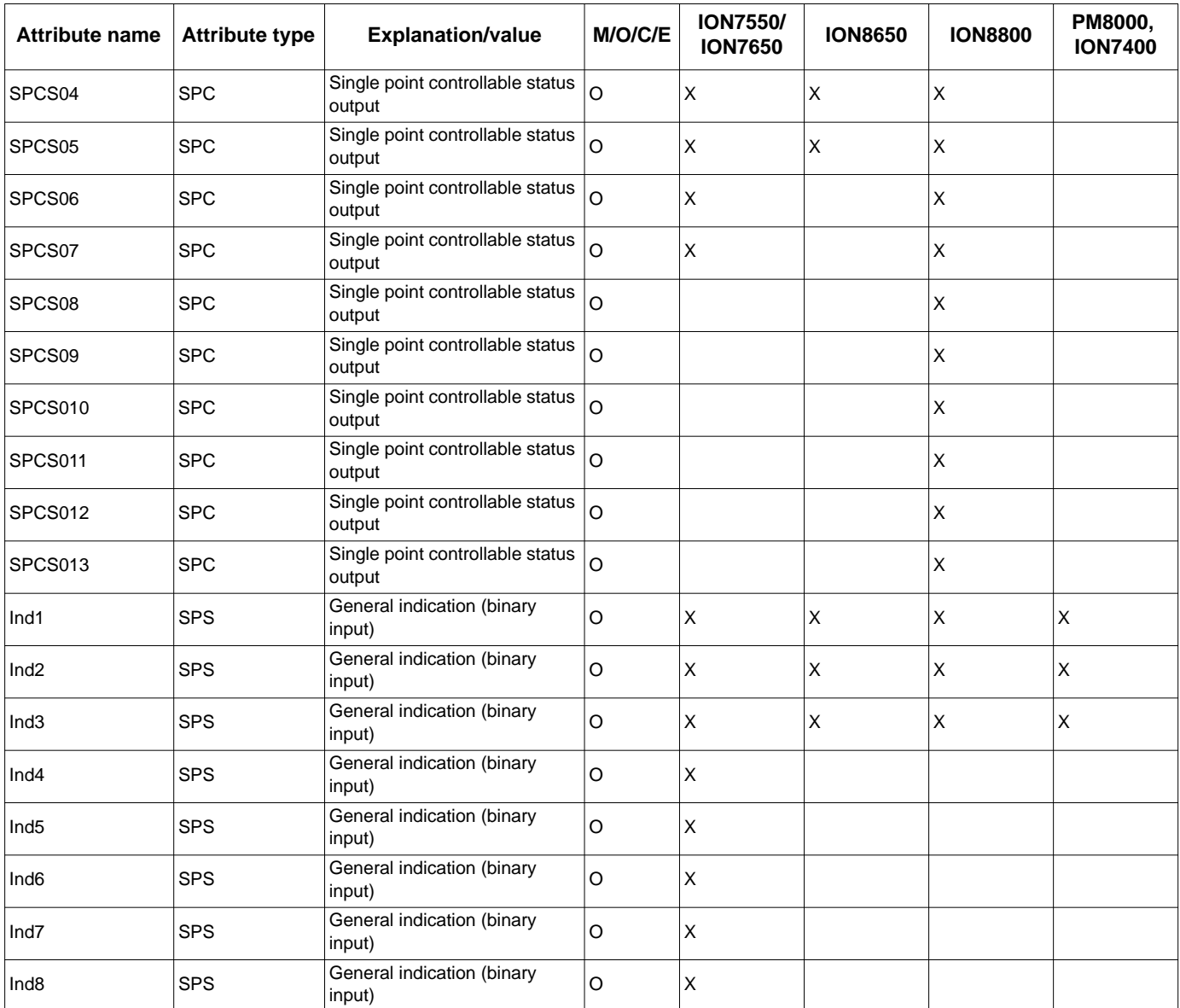

Expansion Card I/O (GGIOExp) class:

**NOTE:** The ION8800 does not have expansion card I/O.

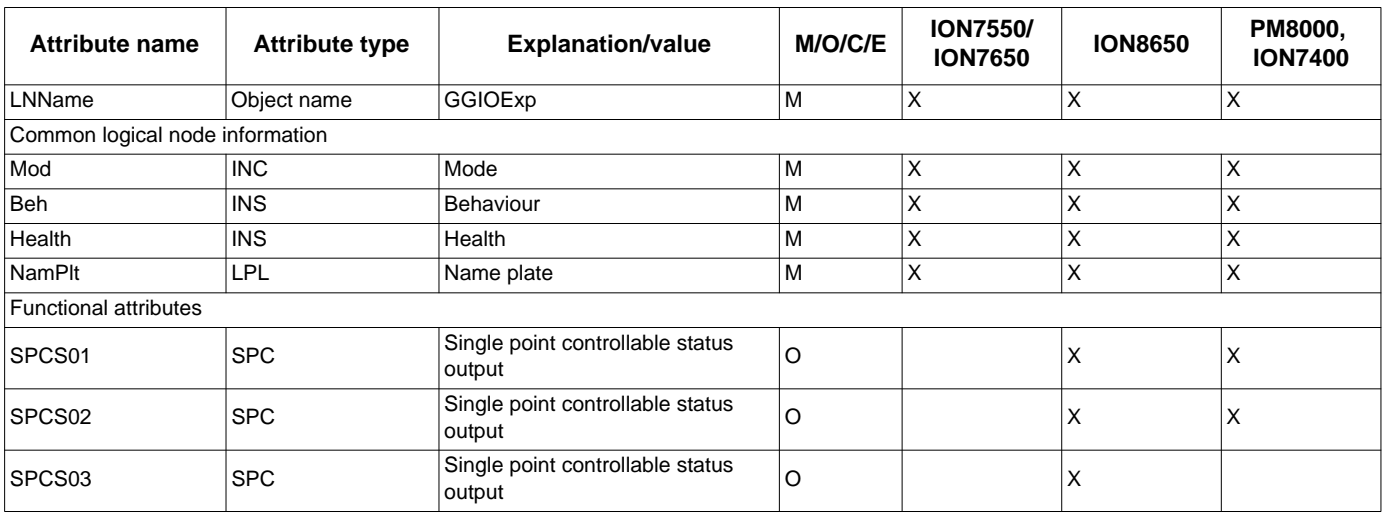

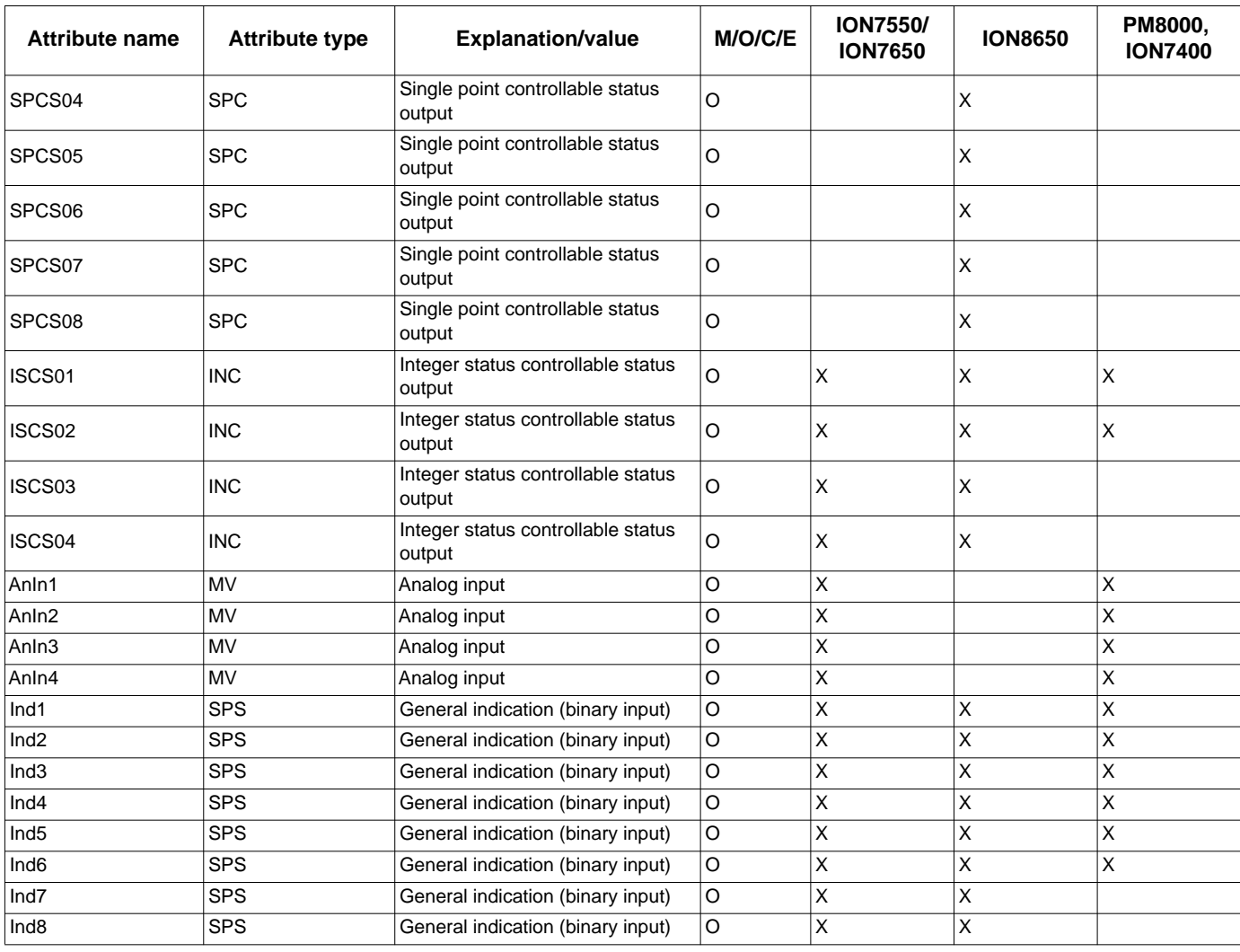

Custom Analog I/O (GGIOCus1) class:

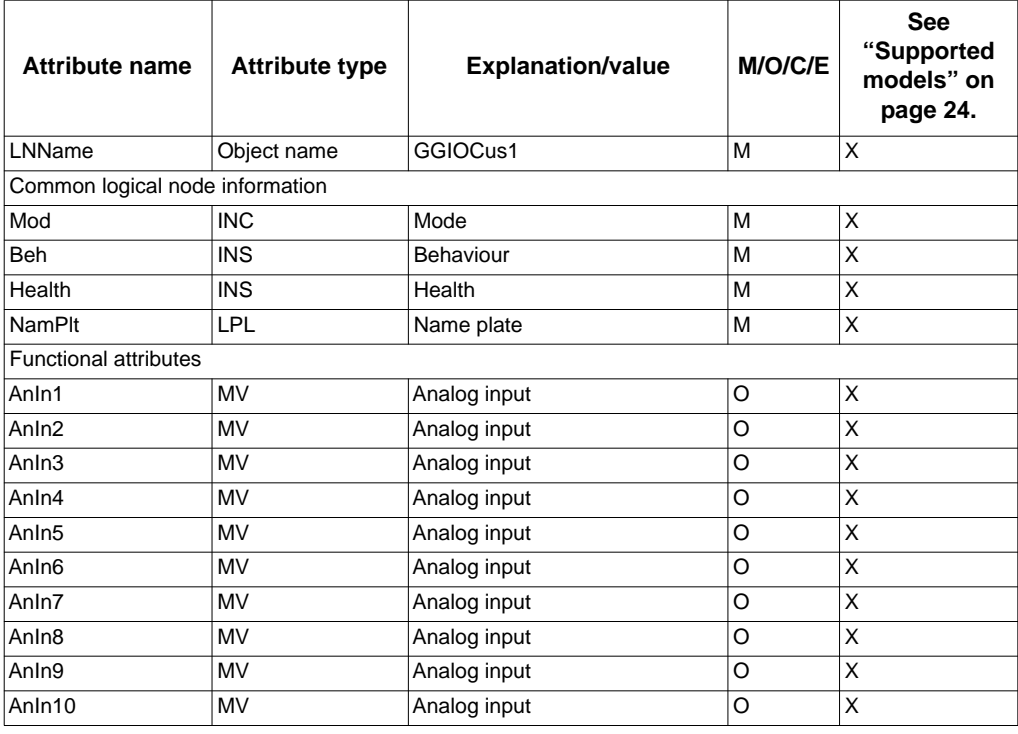

 $\mathsf{r}$ 

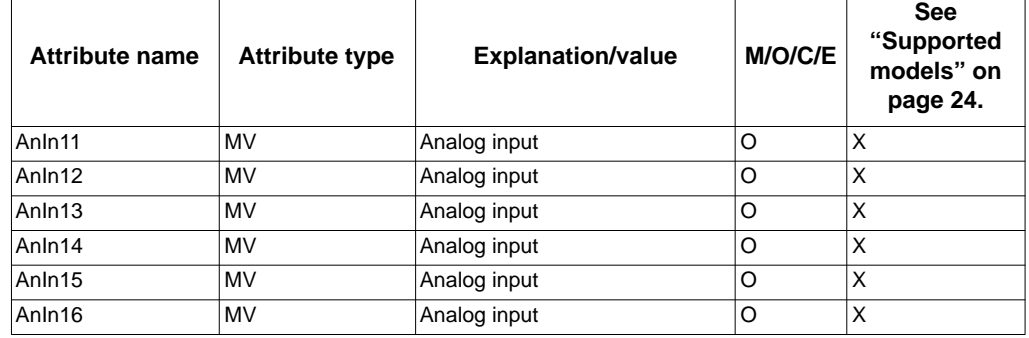

Custom Digital I/O (GGIOCus2) class:

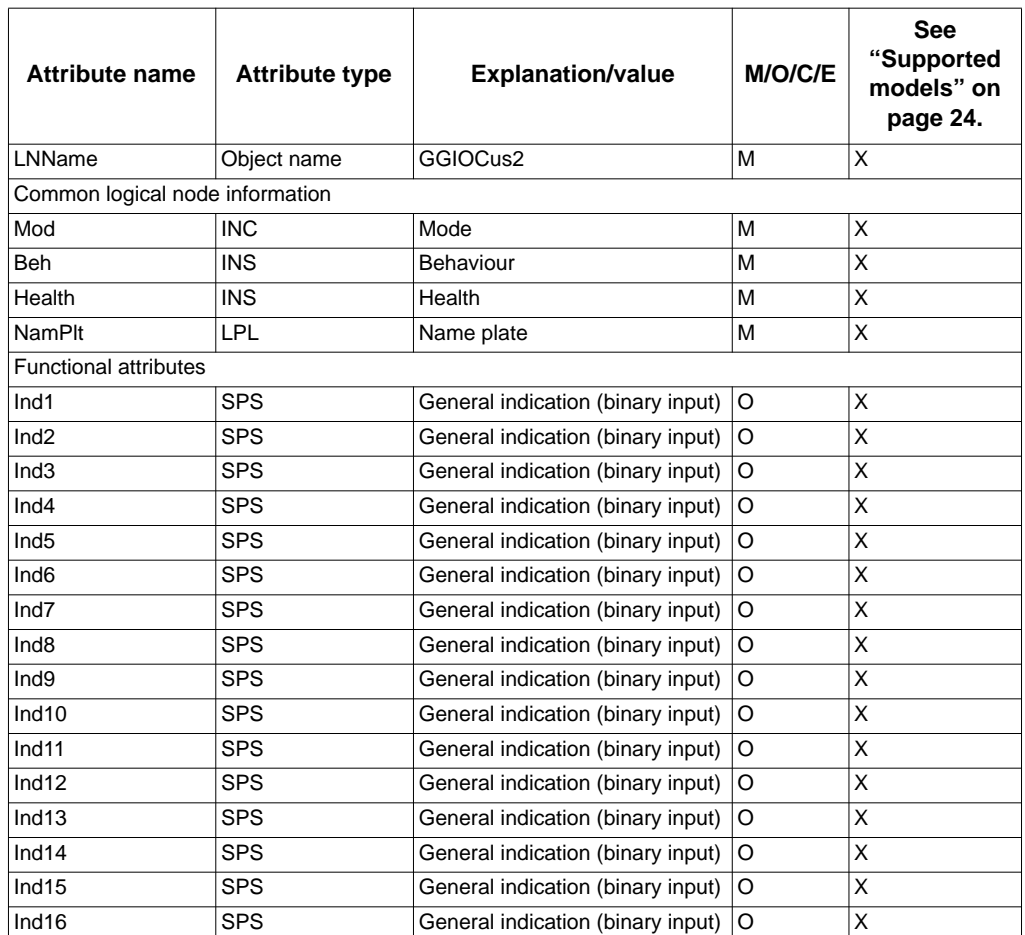

### **Common data attributes classes**

The following tables list which fields are found in each common data attribute class. Fields not found in these tables are optional (O) or conditional (C) fields not supported by ION devices. Mandatory fields (M) are always present.

#### **Timestamp**

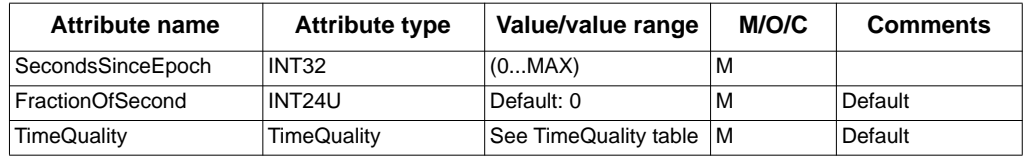

#### **TimeQuality**

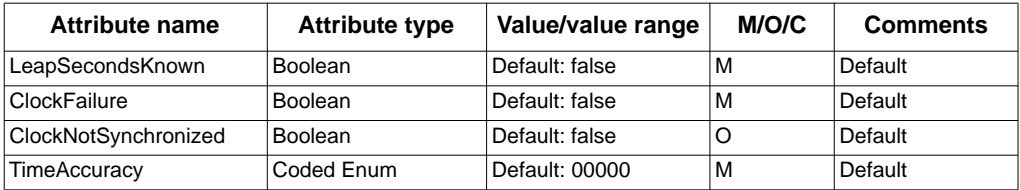

## **Quality**

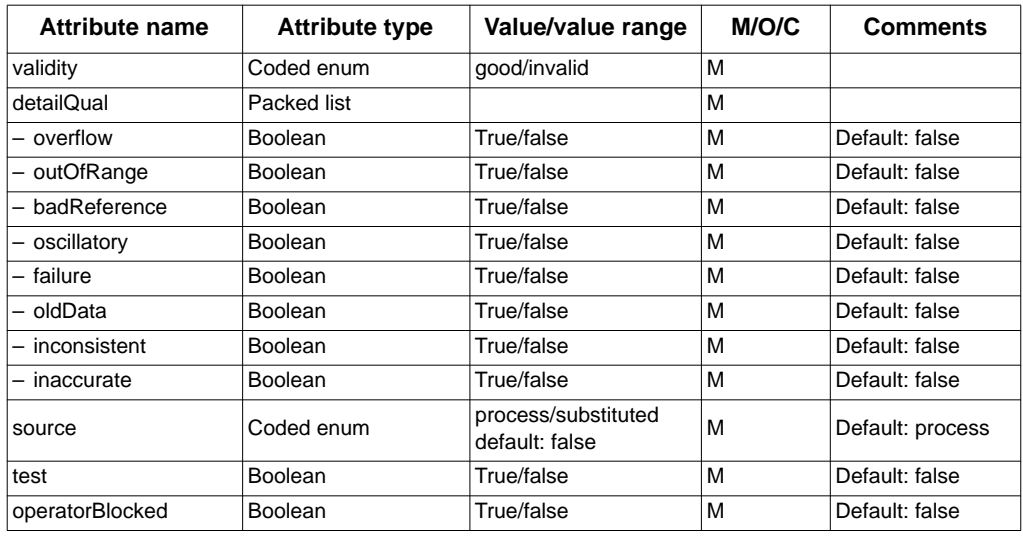

### **Vector**

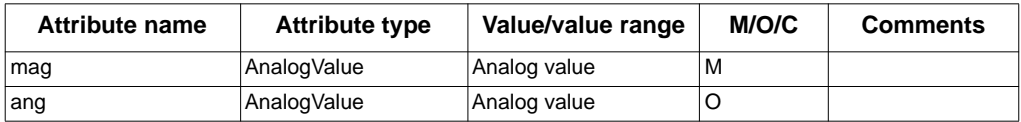

## **Operate configuration**

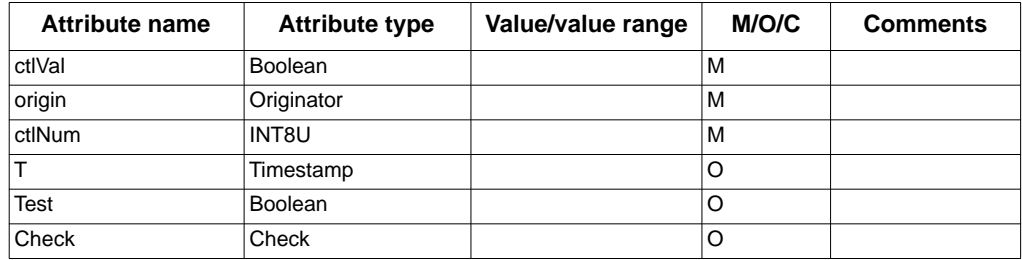

## **Operate configuration 2**

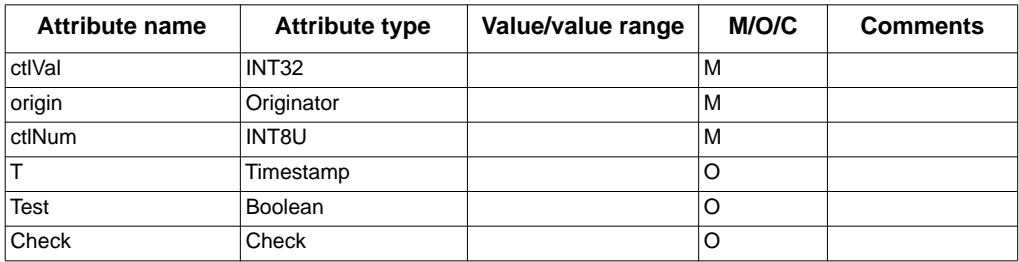

#### **Analog value**

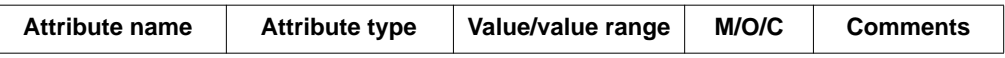

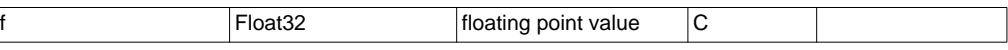

#### **Originator**

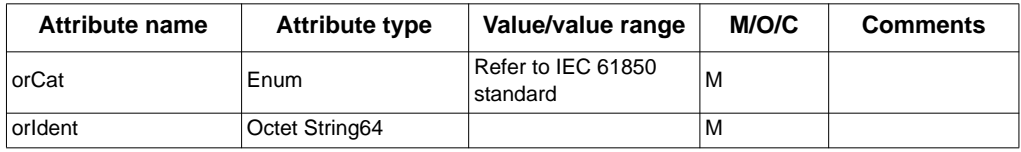

#### **Unit**

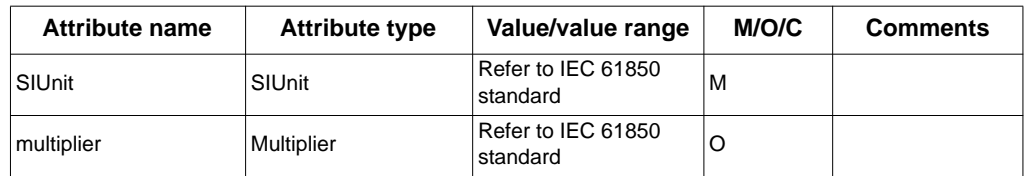

#### **Sub-data attributes**

#### CtlModel value

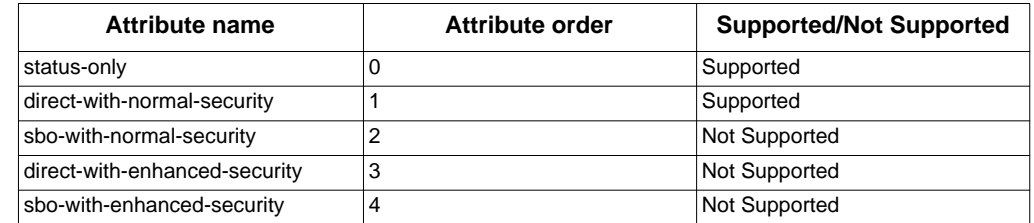

## Sequence value

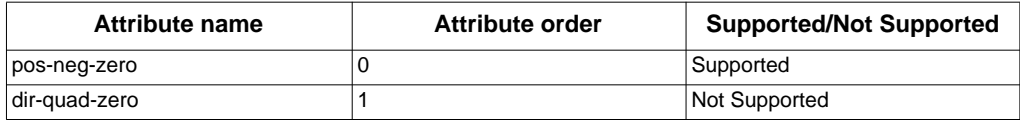

### **Common data classes**

The following tables list which attributes are found in each common data class. Fields that are not supported by ION devices are optional (O) or conditional (C). Mandatory fields (M) are always present.

#### **Single point status (SPS)**

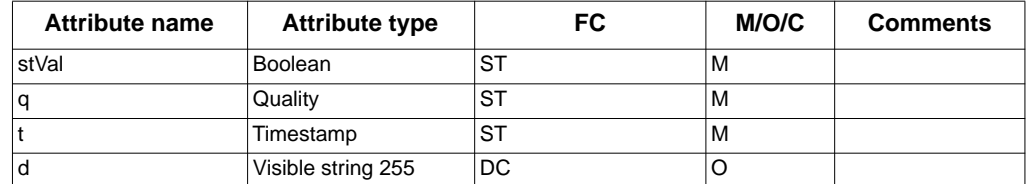

#### **Integer status (INS)**

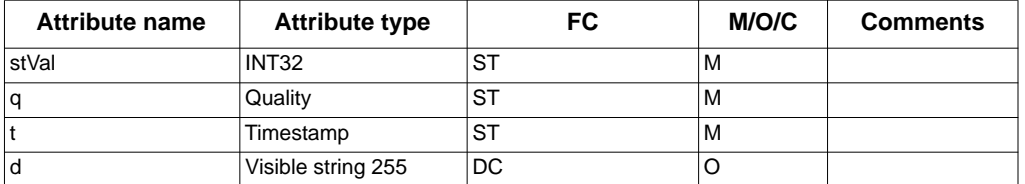

#### **Integer status 2 (INS)**

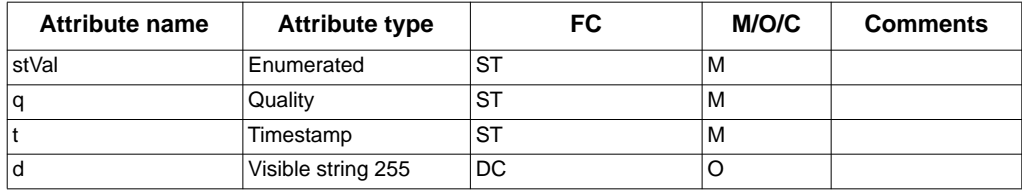

## **Enumerated status (ENS)**

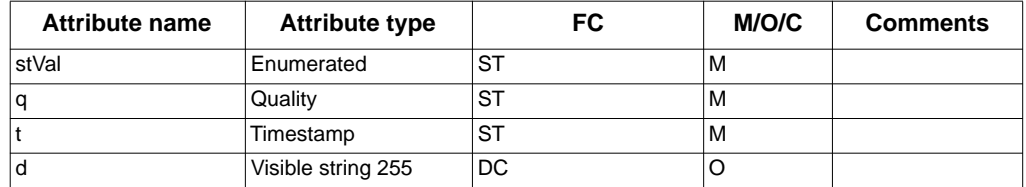

#### **Binary counter reading (BCR)**

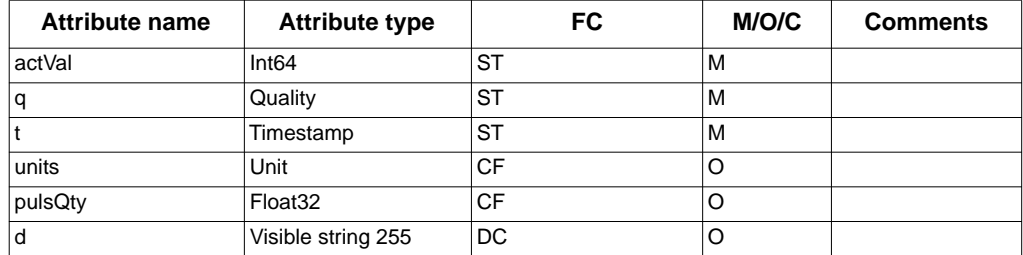

#### **Measured value (MV)**

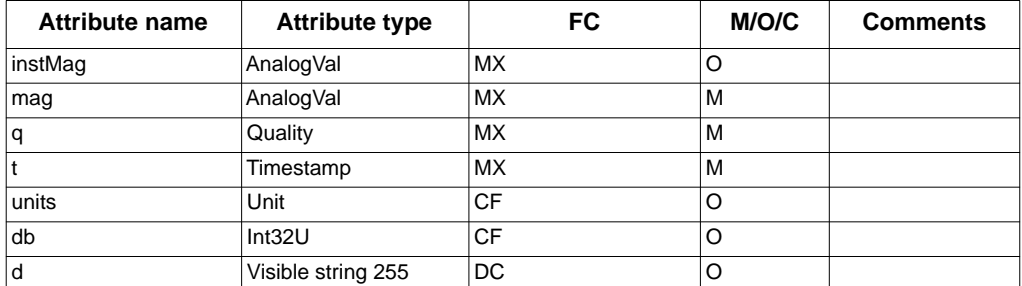

## **Complex measured value (CMV)**

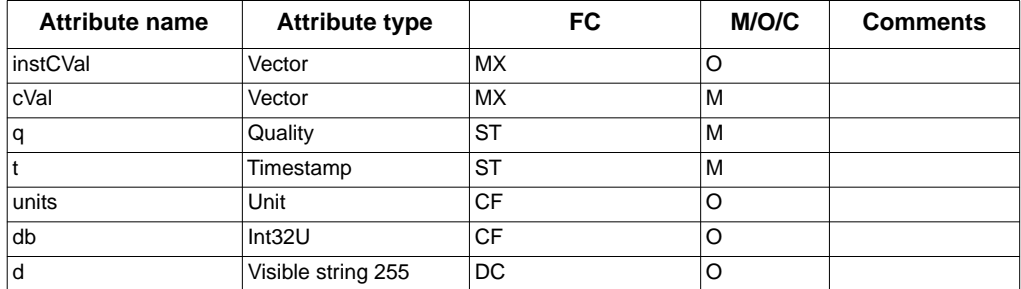

## **Complex measured value 2 (CMV)**

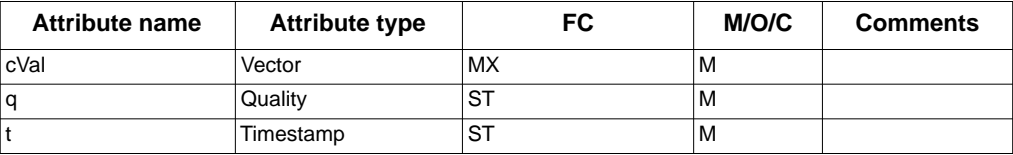

#### **WYE (WYE)**

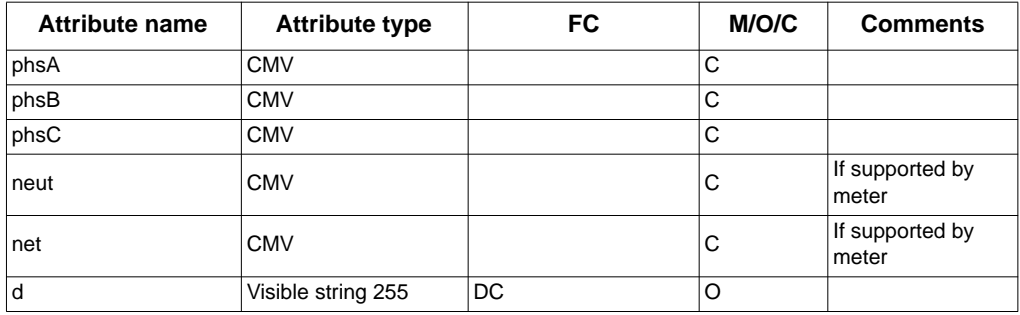

#### **Delta (DEL)**

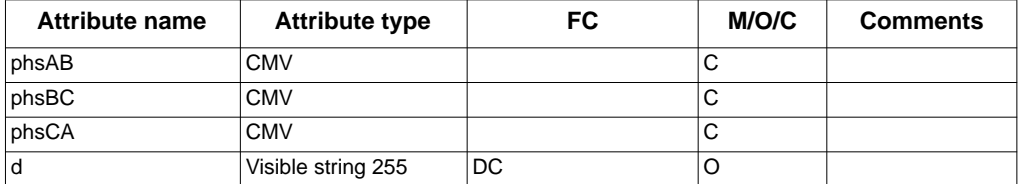

**Sequence (SEQ)**

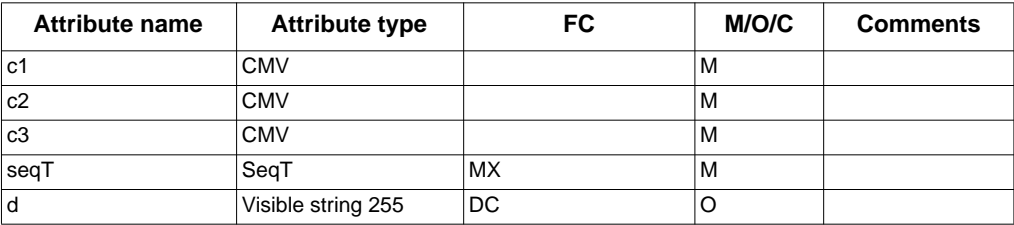

### **Harmonic value for WYE (HWYE) - IEC 61850 Edition 1**

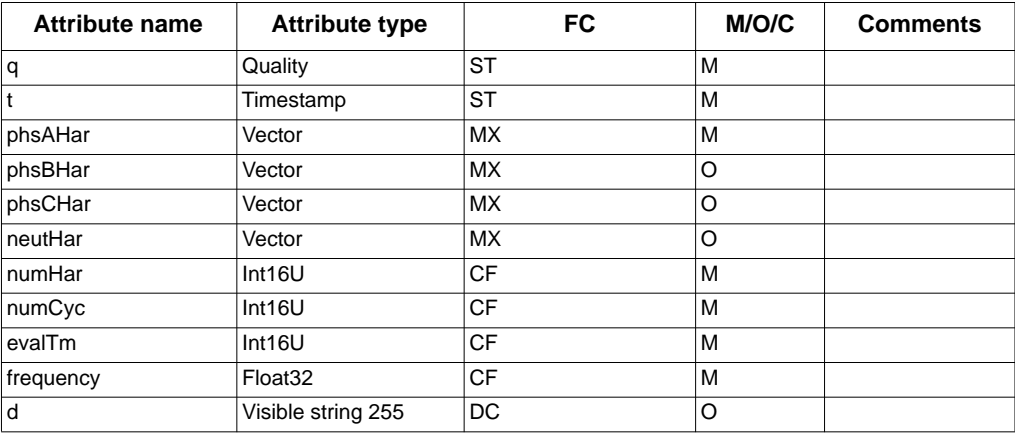

## **Harmonic value for WYE (HWYE) - IEC 61850 Edition 2**

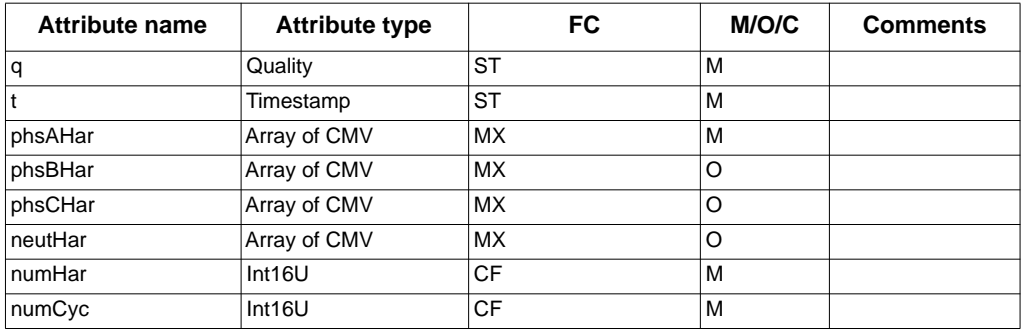

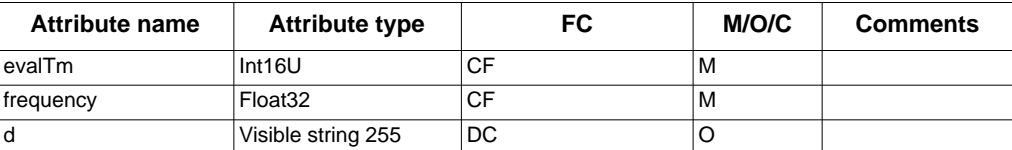

#### **Harmonic value for DEL (HDEL) - IEC 61850 Edition 1**

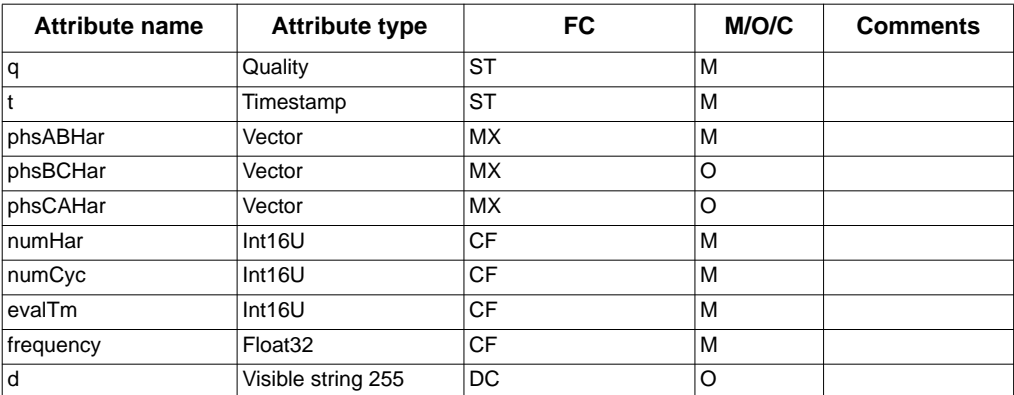

#### **Harmonic value for DEL (HDEL) - IEC 61850 Edition 2**

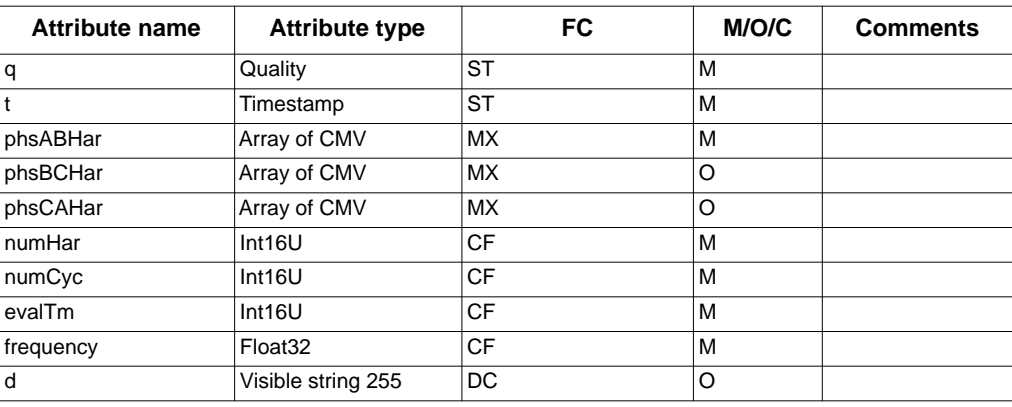

#### **Controllable single point (SPC)**

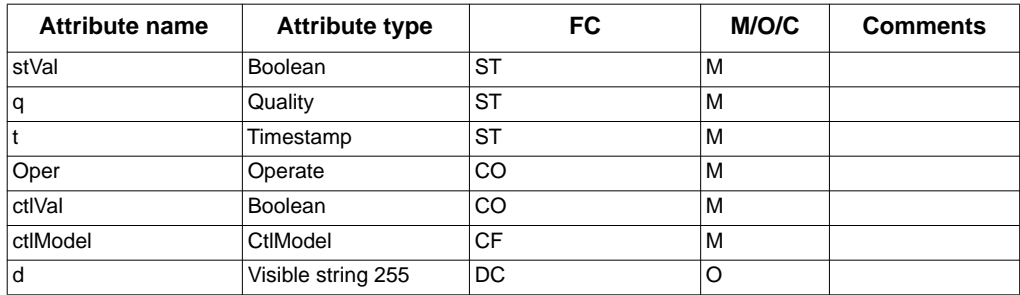

## **Controllable integer status (INC)**

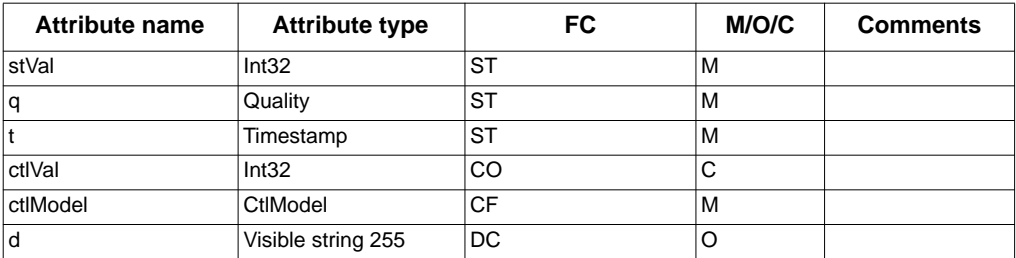

#### **Controllable integer status 2 (INC)**

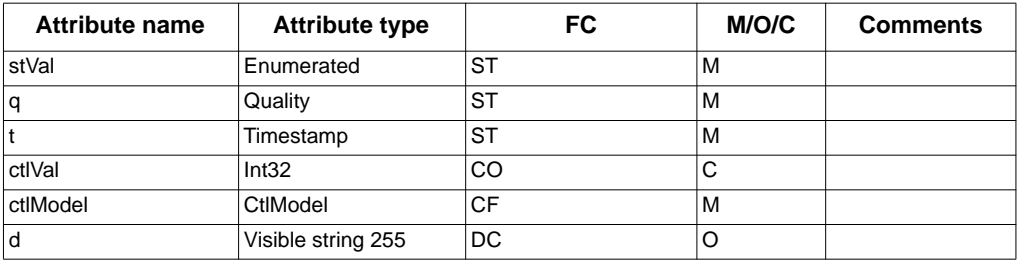

### **Controllable enumerated status (ENC)**

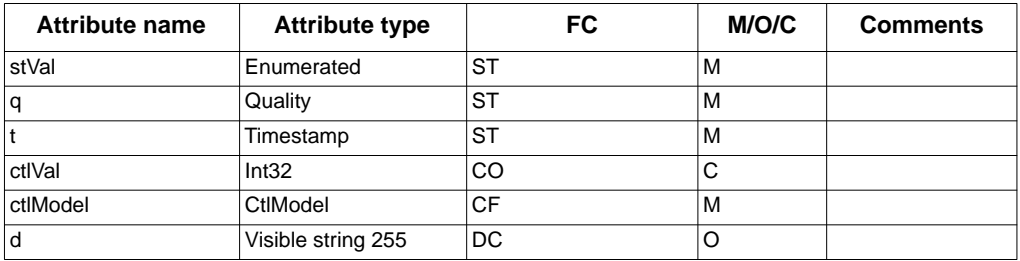

#### **Device name plate (DPL)**

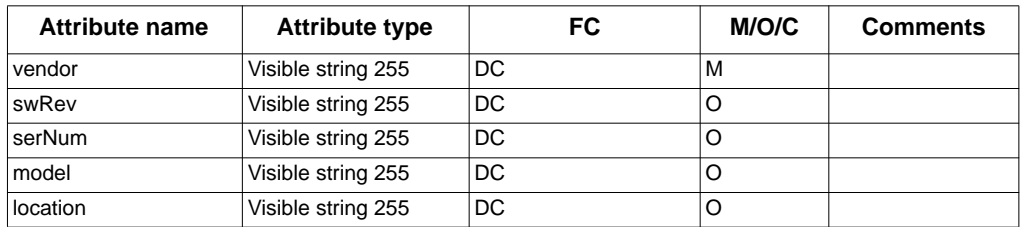

## **Logical node name plate (LPL)**

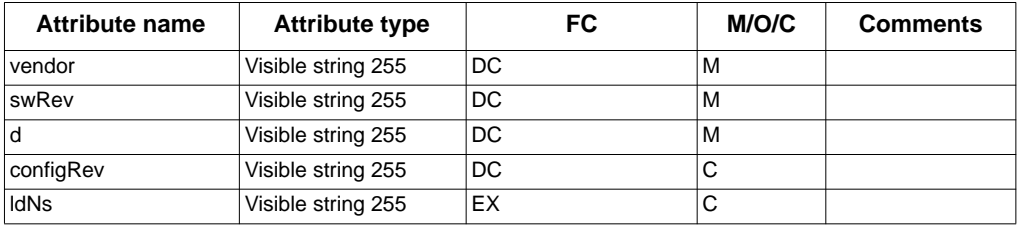

#### **Logical node name plate 2 (LPL)**

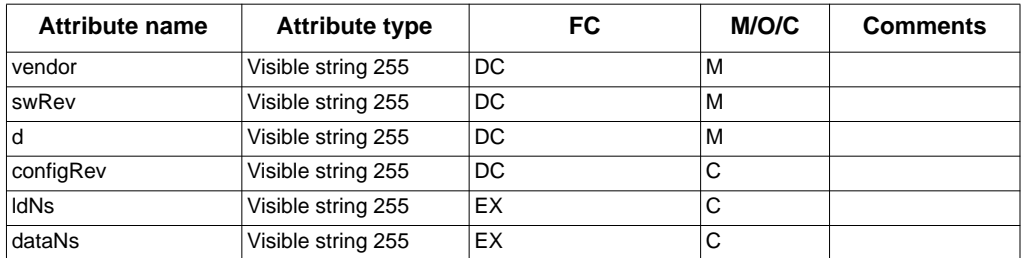

## **Logical nodes per device type**

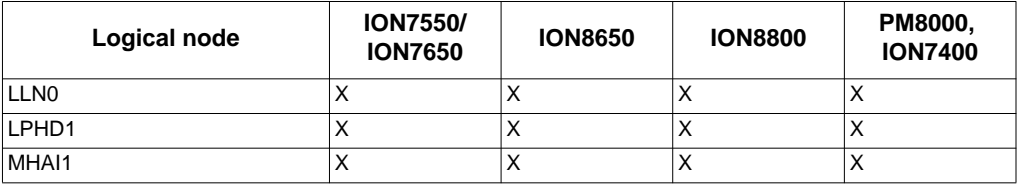

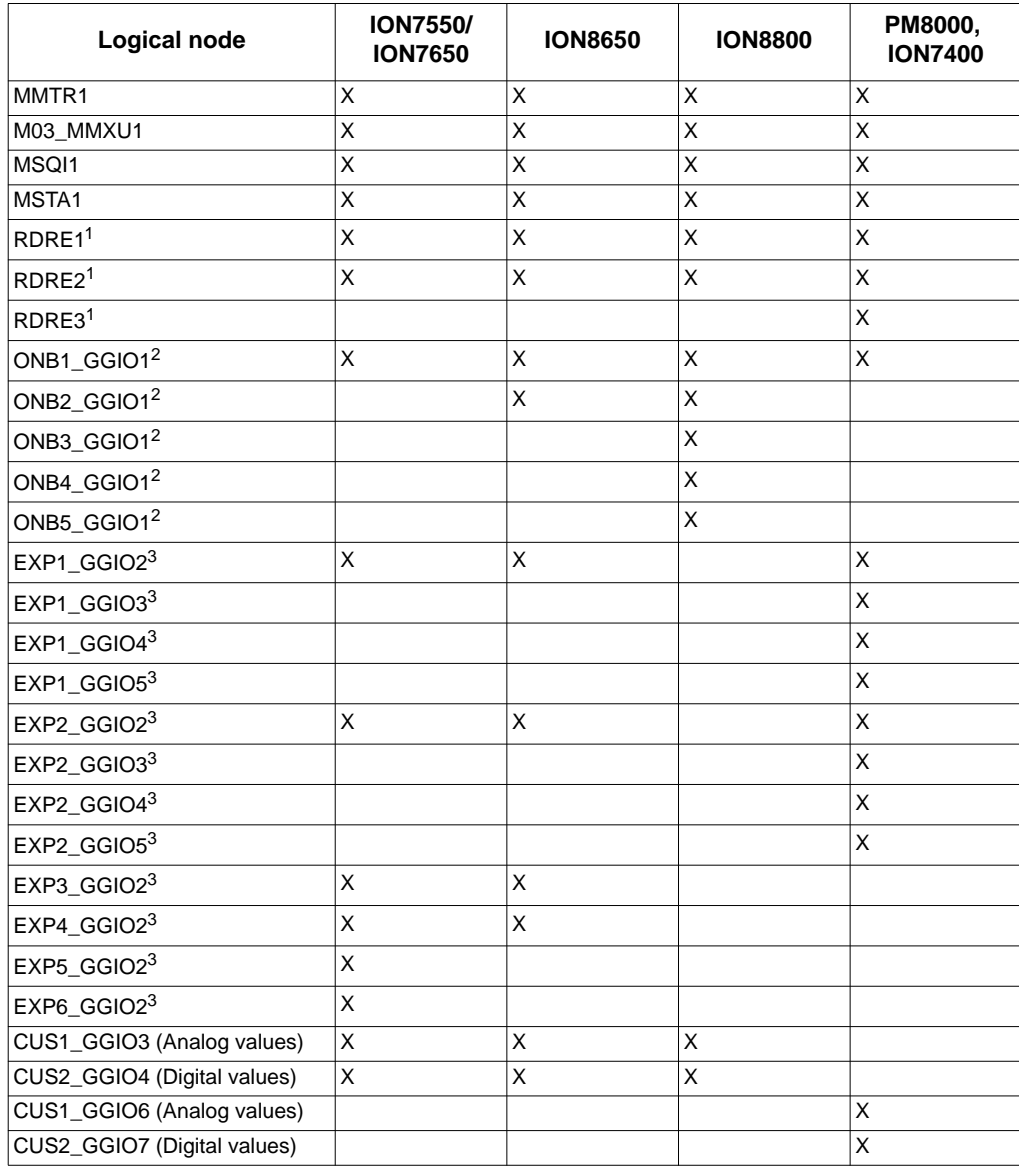

 $1$  The RDRE Logical Nodes are only available if waveform recording is available.

<sup>2</sup> The onboard I/O GGIO Logical Node is determined based on the input/output hardware option of your meter. Only one instance of this Logical Node is present on your meter.

<sup>3</sup> The expansion I/O GGIO Logical Nodes are determined based on the input/output hardware expansion option of your meter. Only one instance of each Logical Node is present on your meter.

# **Expansion I/O Logical Nodes**

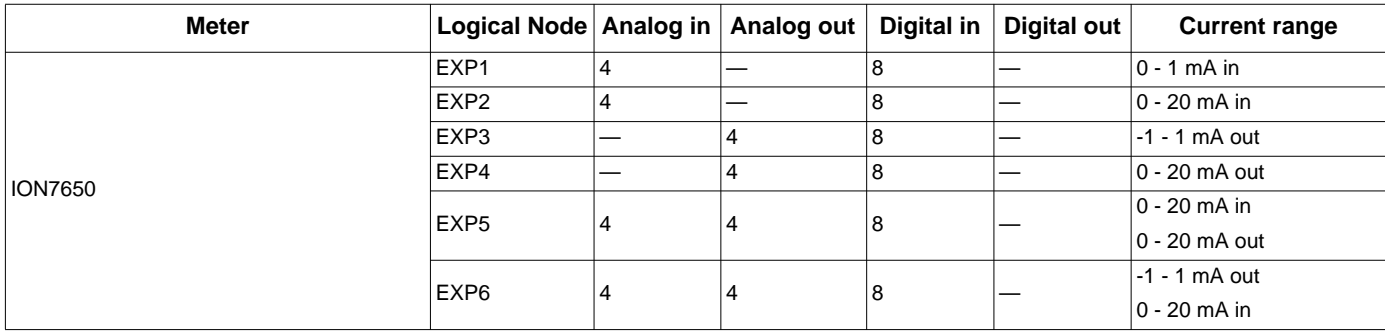

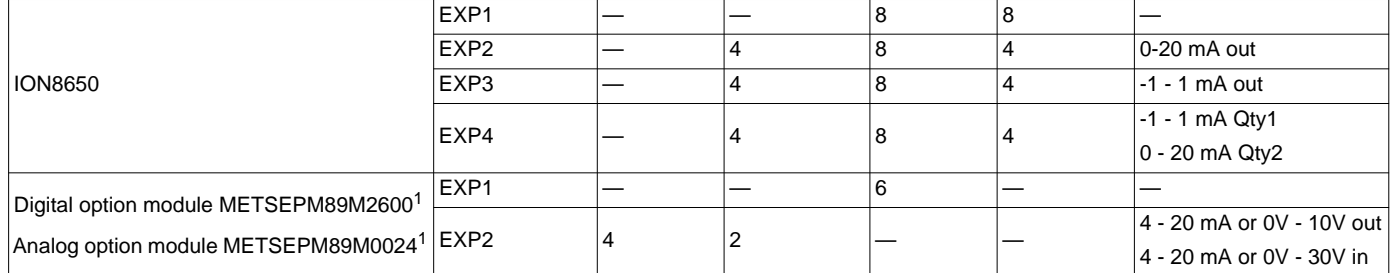

1. Option modules are compatible with the PM8000 and ION7400 meters.

**NOTE:** The ION8800 meter does not have Expansion I/O Logical Nodes.

## **Profile implementation conformance statement**

The profile implementation conformance statement is defined by IEC 61850-8-1, and provides the following specifications:

- mapping of the objects and services of the ACSI to MMS.
- mapping of time-critical information exchanges to ISO/IEC 8802-3.

Support is indicated M/O/C/I/X as follows:

- M: Mandatory
- O: Optional
- C: Conditional
- I: Out of scope
- X: Supported

## **Profile conformance**

# **A-profile support**

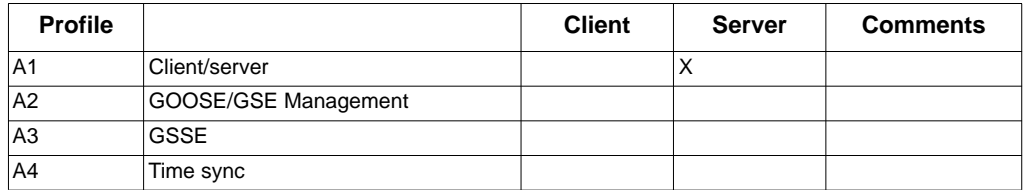

# **T-profile support**

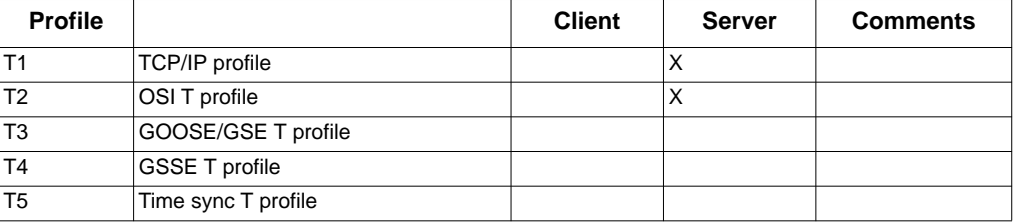

# **MMS conformance**

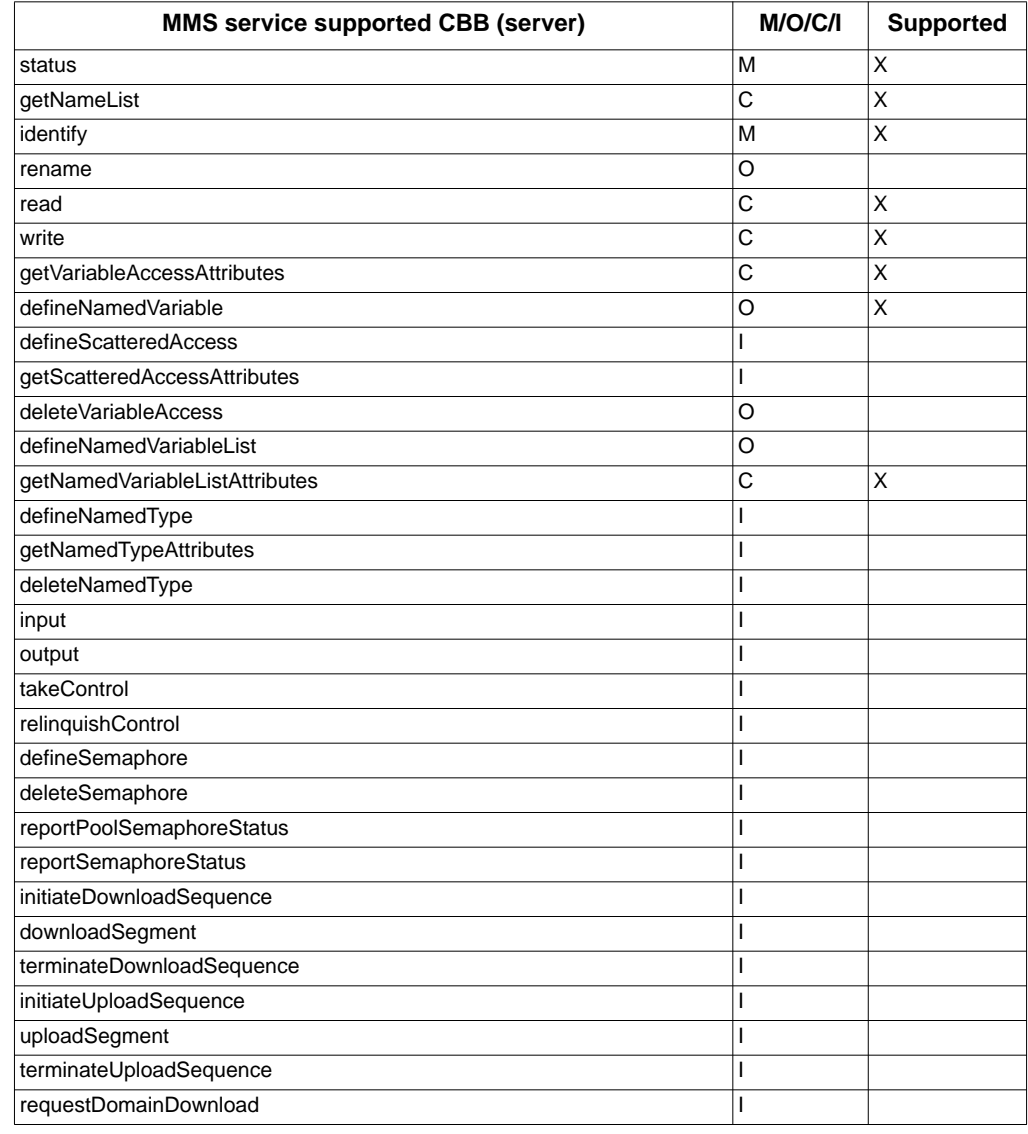

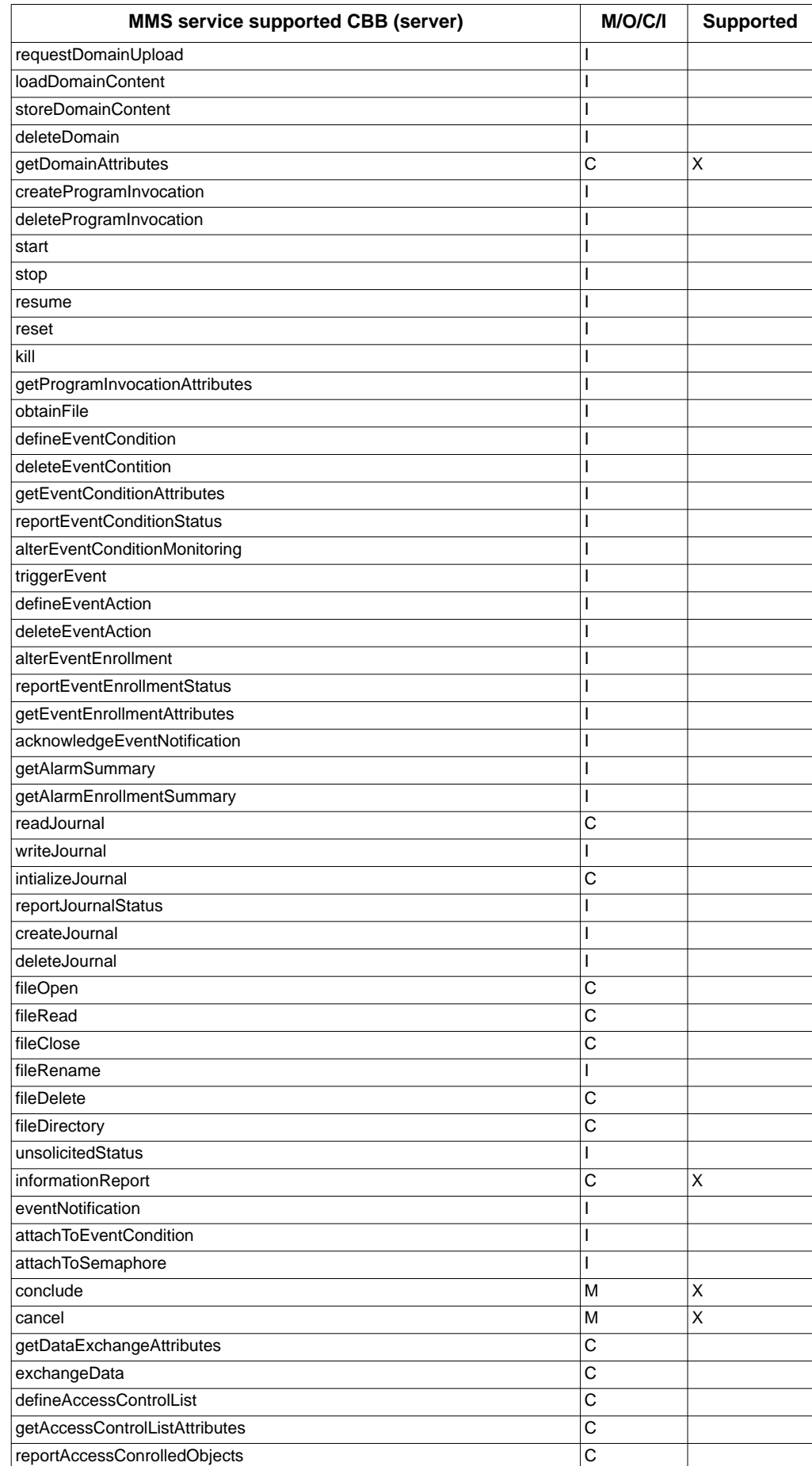

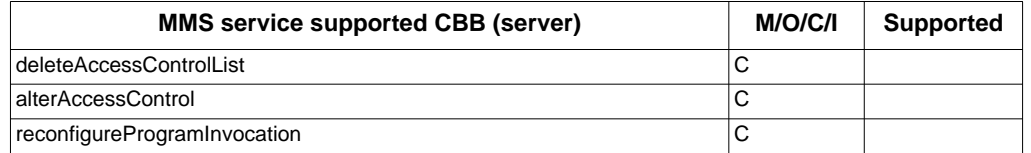

# **SCL conformance**

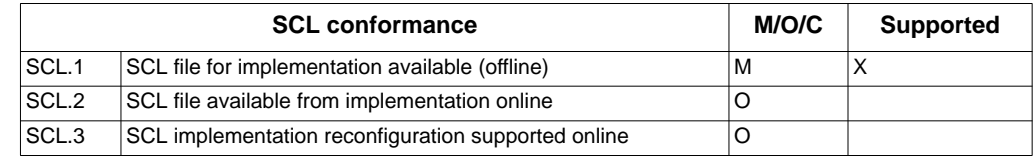

## **Protocol implementation extra information for testing**

## **Device configuration**

The entire device configuration is read-only and can only be modified by the CID file. In particular, data objects with functional constraints of DC and CF can never be written.

You must configure the meter's Ethernet settings using the front panel or ION Enterprise or ION Setup software. Some IEC 61850 configuration tools require that the communications information entered in order to generate the CID file, however the CID communications values are not used by the meter.

## **ACSI models**

Association model

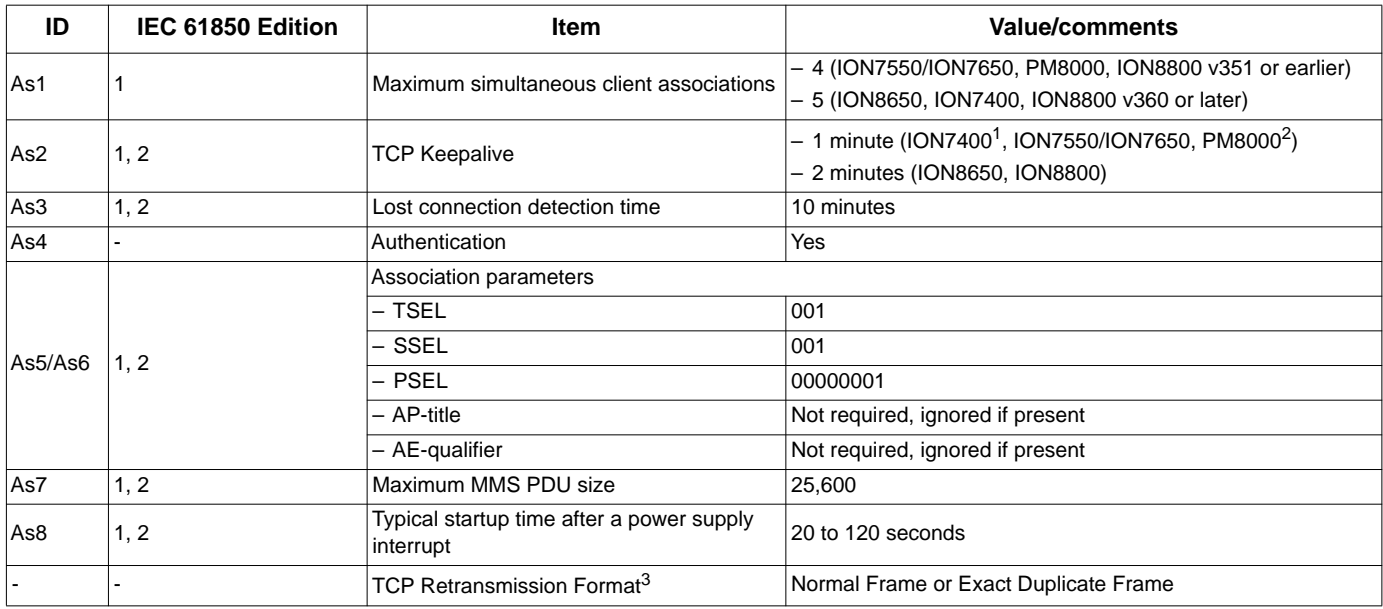

1. TCP Keepalive is a configurable parameter, issued every minute by default. This keepalive request is resent up to nine times before terminating the connection.

2. TCP Keepalive is a configurable parameter, issued every minute by default. This keepalive request is resent up to nine times before terminating the connection.

3. Contact Technical Support for information on changing this value.

#### Server model

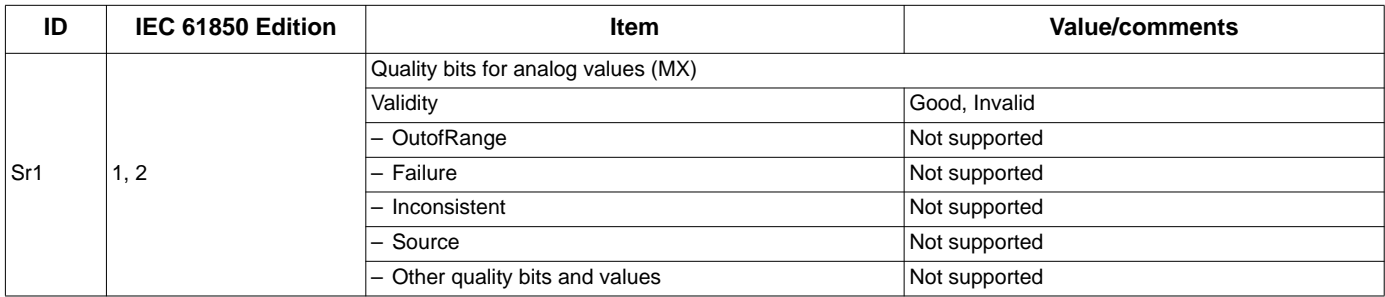

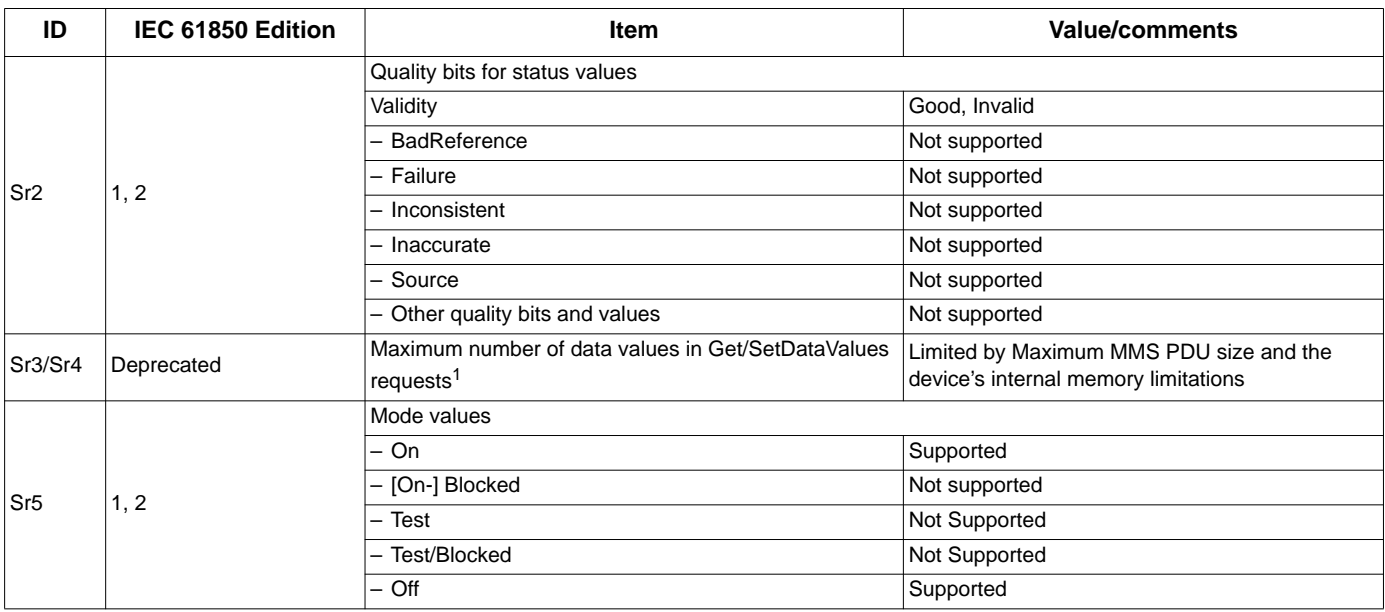

<sup>1</sup> Recommended maximum of 100 data attributes per read/write request.

#### Dataset model

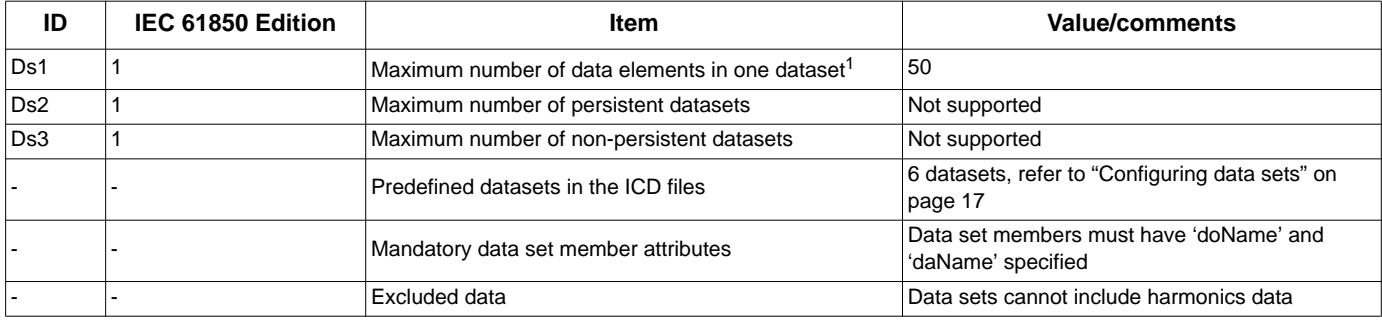

 $1$  IEC 61850 configuration tools may not provide warning if the maximum number of data elements is exceeded. However, the resulting CID file will not be validated by the meter and an 'invalid CID' message will be logged in the log.txt file.

#### Substitution model

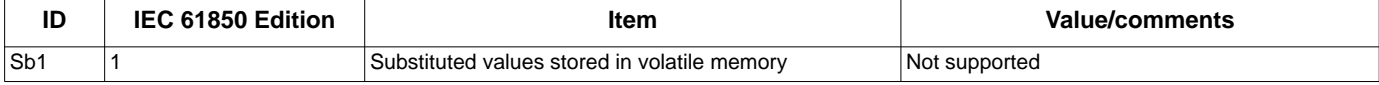

#### Setting group control model

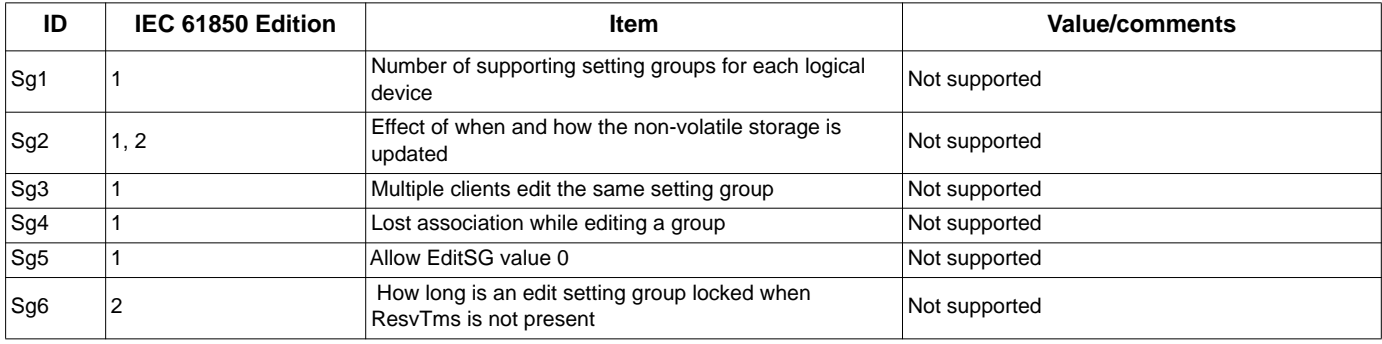

#### Reporting model

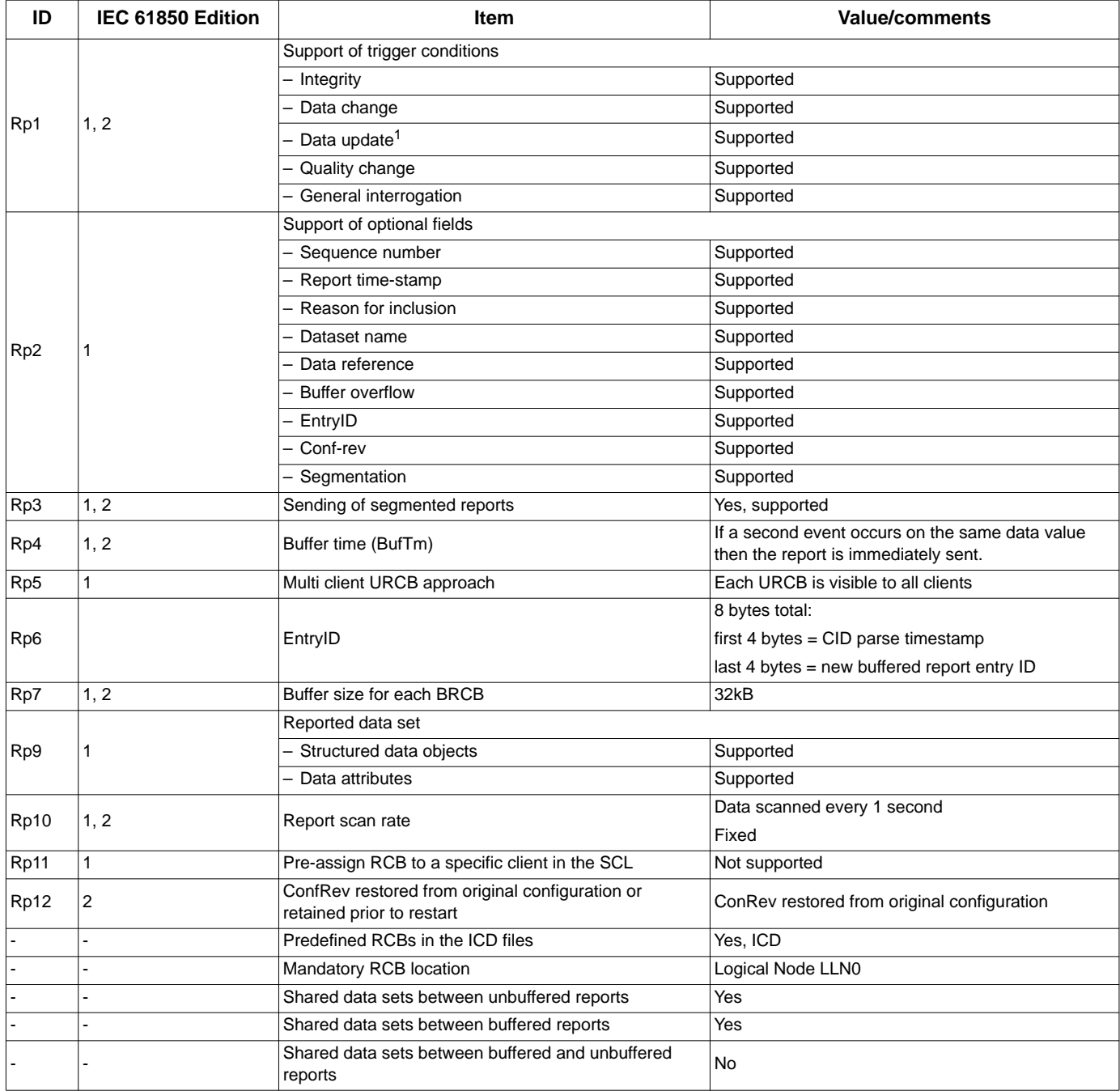

1. The data update (dupd) trigger condition is supported; however, the data model cannot trigger a dupd report.

## Logging model

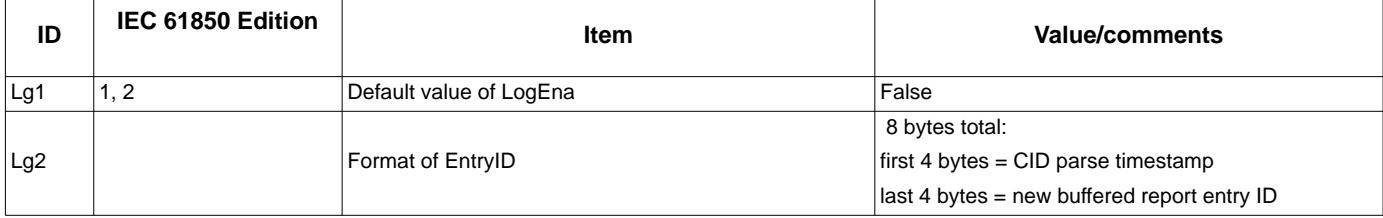

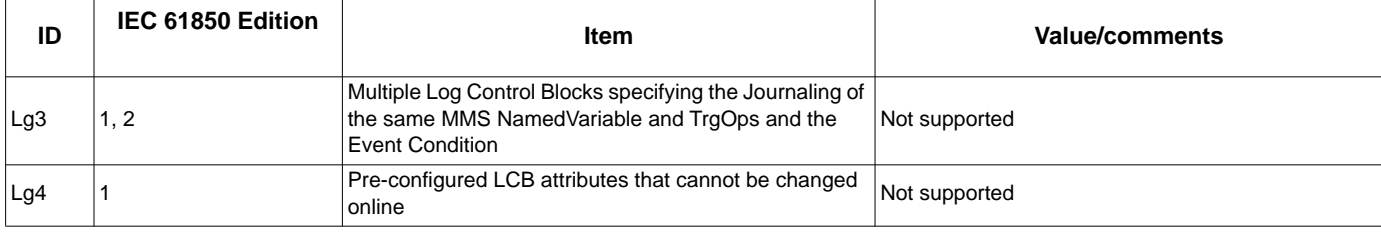

## Control model

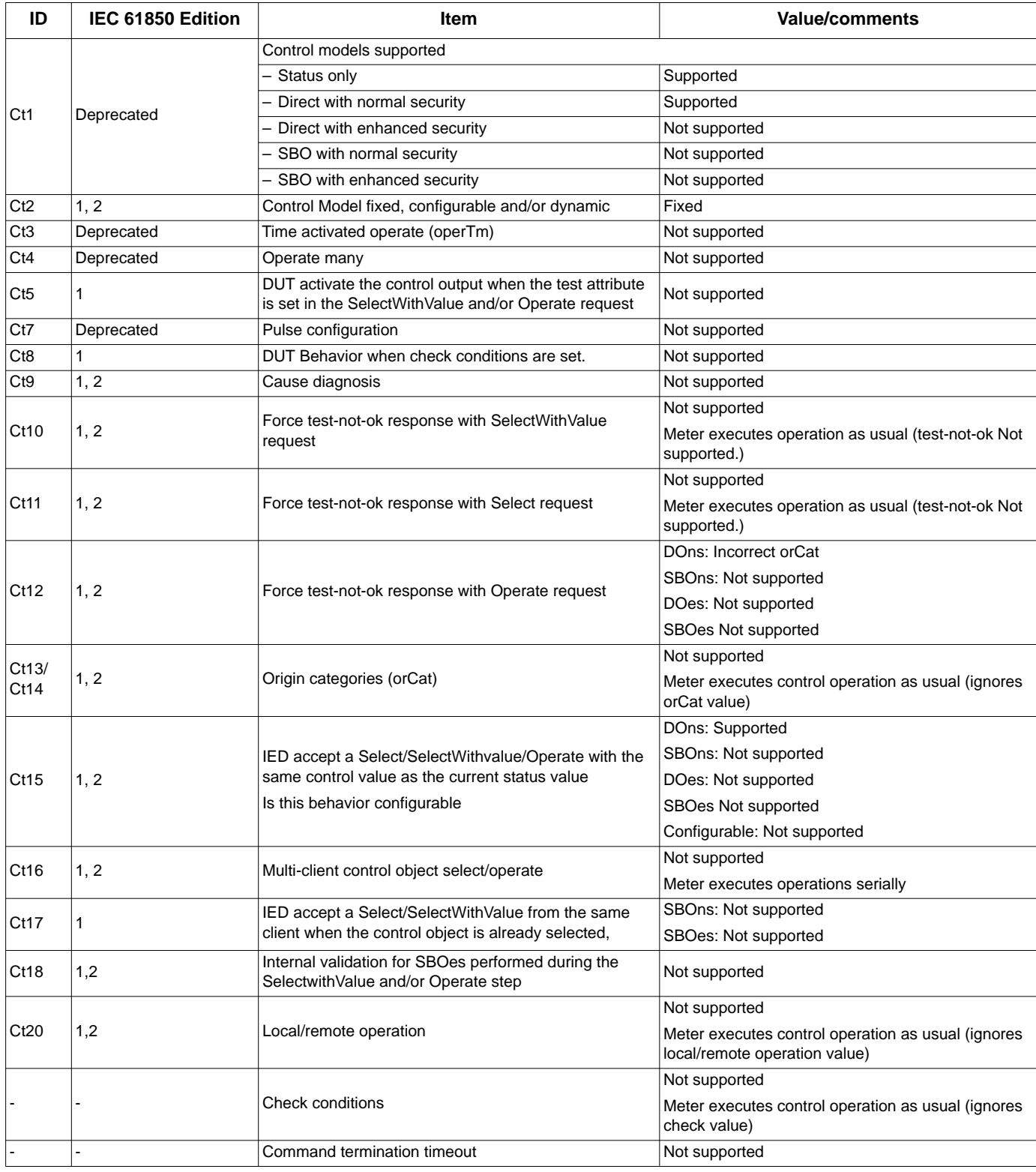

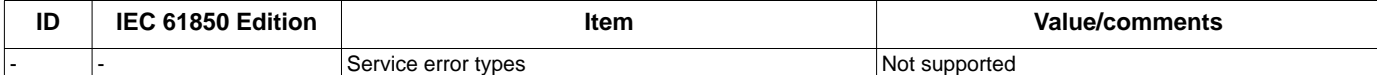

Time and time synchronization model

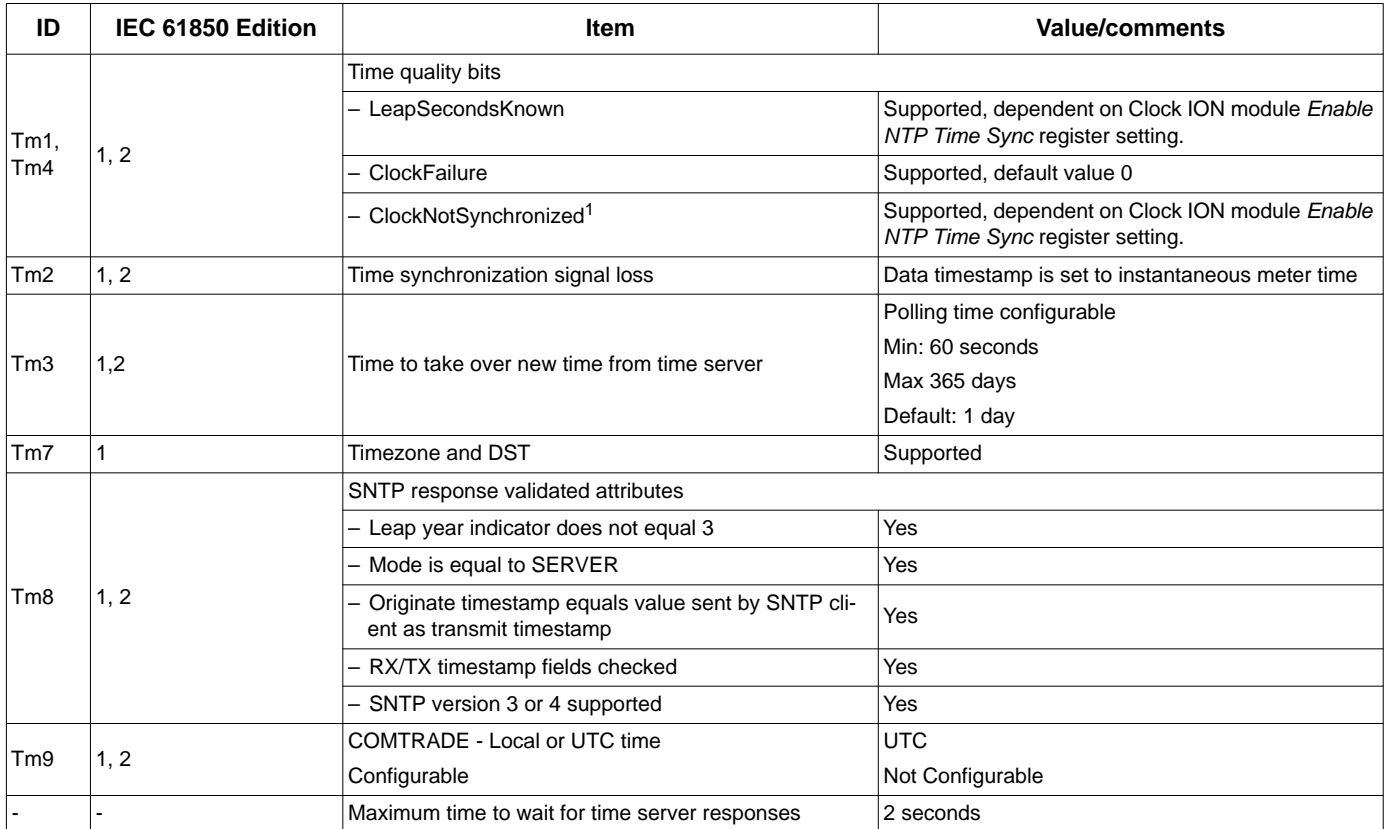

<sup>1</sup> If *Enable NTP Time Sync* set to NO, ClockNotSynchronized = 0, LeapSecondsKnown = 1

If *Enable NTP Time Sync* set to YES, SNTP or NTP and unsuccessful timesync, ClockNotSynchronized = 1, LeapSecondsKnown = 0

If *Enable NTP Time Sync* set to YES, SNTP or NTP and successful timesync, ClockNotSynchronized = 0, LeapSecondsKnown = 1

#### Time stamps

Time stamping is based on the timestamp of the input data.

File transfer model

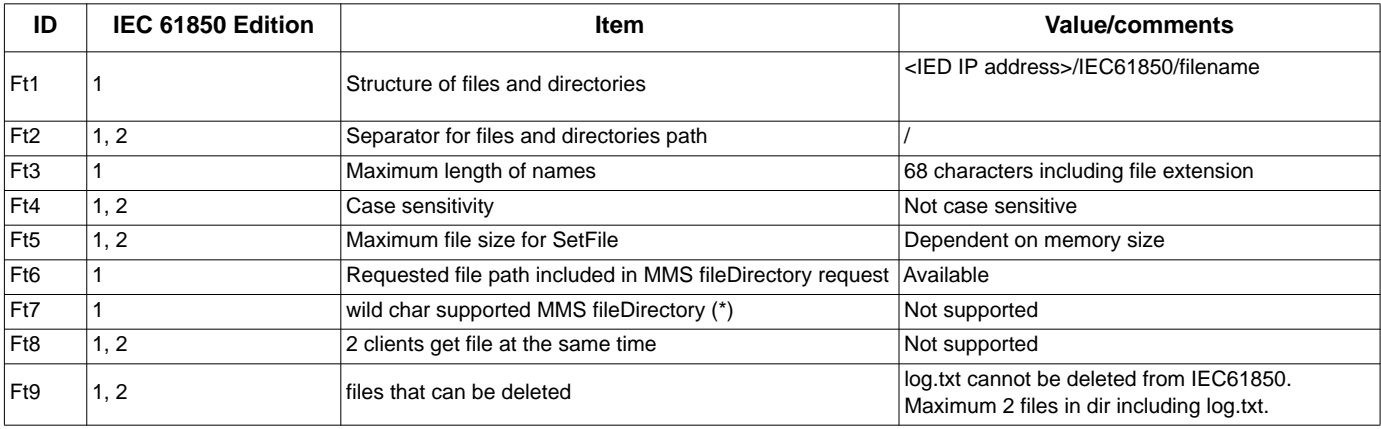

## **Impact of meter settings**

**NOTE:** The GGIO Onboard and GGIO Expansion ION modules must be online for IEC 61850 I/O status values or control commands to function.

Your meter's digital and analog outputs may change state when being configured, during an option module reset or power cycle, or during firmware or framework upgrade. Changing your meter's Ethernet settings will terminate all IEC 61850 client connections and controls.

# **WARNING WARNING**

### **DIGITAL AND/OR ANALOG OUTPUT STATE CHANGE**

Do not use your meter for critical control or protection applications where human or equipment safety relies on the operation of the control circuit.

#### **Failure to follow these instructions can result in death, serious injury or equipment damage.**

#### **Digital output control**

To control the meter's digital outputs via IEC 61850, the meter's GGIO Onboard and GGIO Expansion ION modules must be configured using ION Enterprise or ION Setup software.

To control a meter's digital output through IEC 61850, navigate to the GGIO module for that digital output and set the ISC Control Mode register to 61850 CTVAL. To have the meter control the digital output, set the ISC Control Mode register to ION input. When the meter controls the digital output IEC 61850 control commands will be ignored.

#### **Analog output control**

To control the meter's analog outputs via IEC 61850, connect the GGIO Expansion module's *ISCS.stVal* output register to the Analog Output module's *Source* input register.

For detailed information about ION modules, refer to the *ION Reference*.

### **Analog values**

#### **Measurements**

#### Units

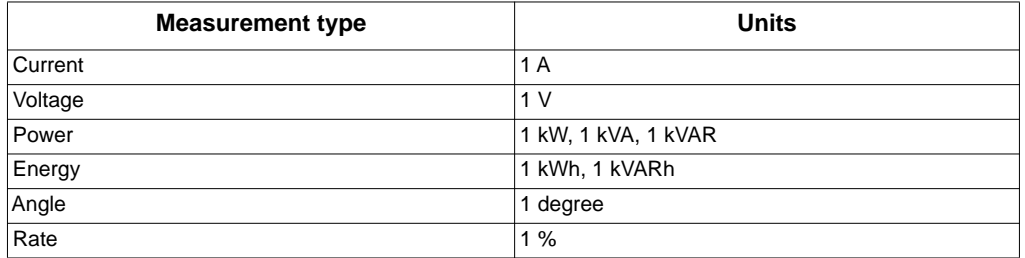

#### **Deadbands**

Default deadband values are provided in the ICD file, and can be modified using an IEC 61850 configuration tool. Unlike IEC 61850-7-3, which specifies deadband values be expressed as a percentage, deadband values in ION devices are expressed as integer values that are usually in different units than the deadbanded value. For

example, a value with units of Amps may have a deadband value with units of milliamps.

## **TISSUES implementation conformance statement**

The TISSUES implementation conformance statement is required by UCA IUG QAP to perform a conformance test.

Support is indicated Y/Na as follows:

- Y: Implemented
- Na: Not applicable

## **Mandatory interoperability (Intop) issues**

Implemented intop TISSUES

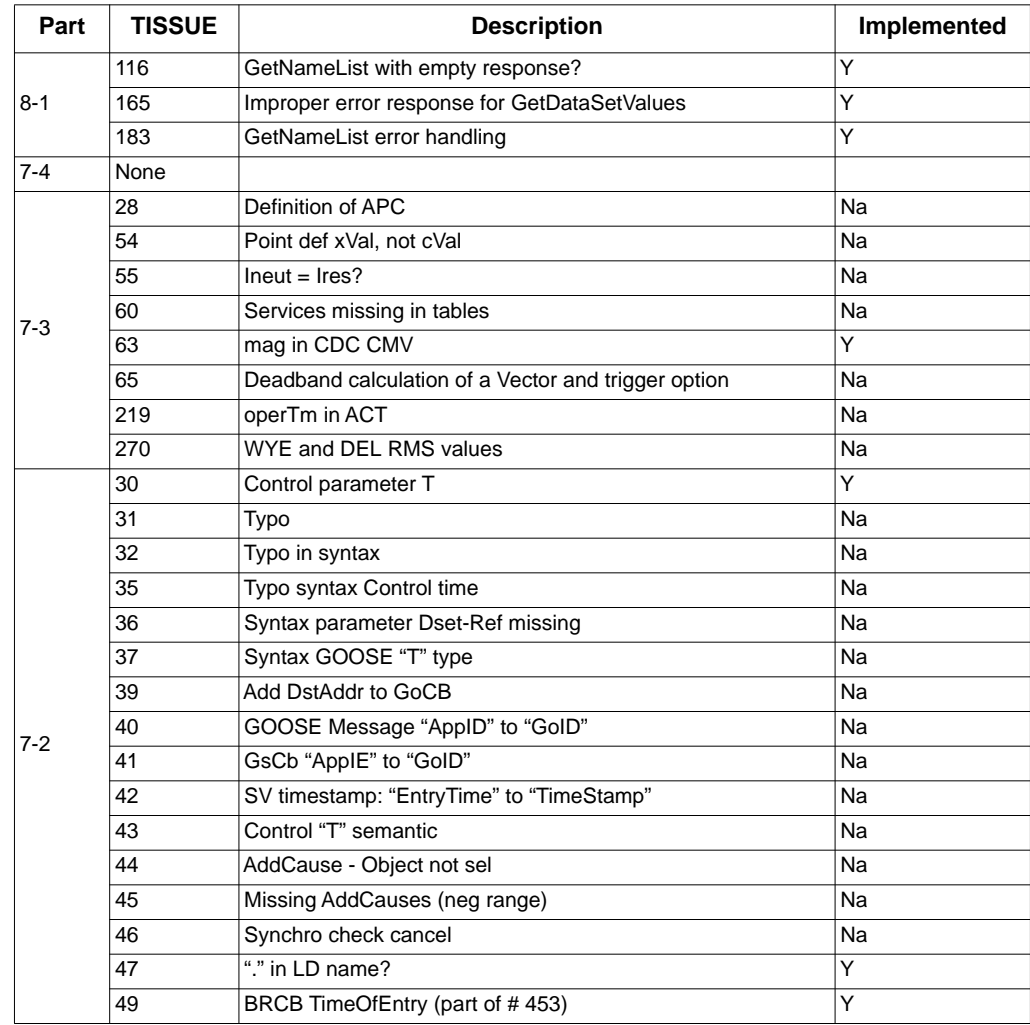

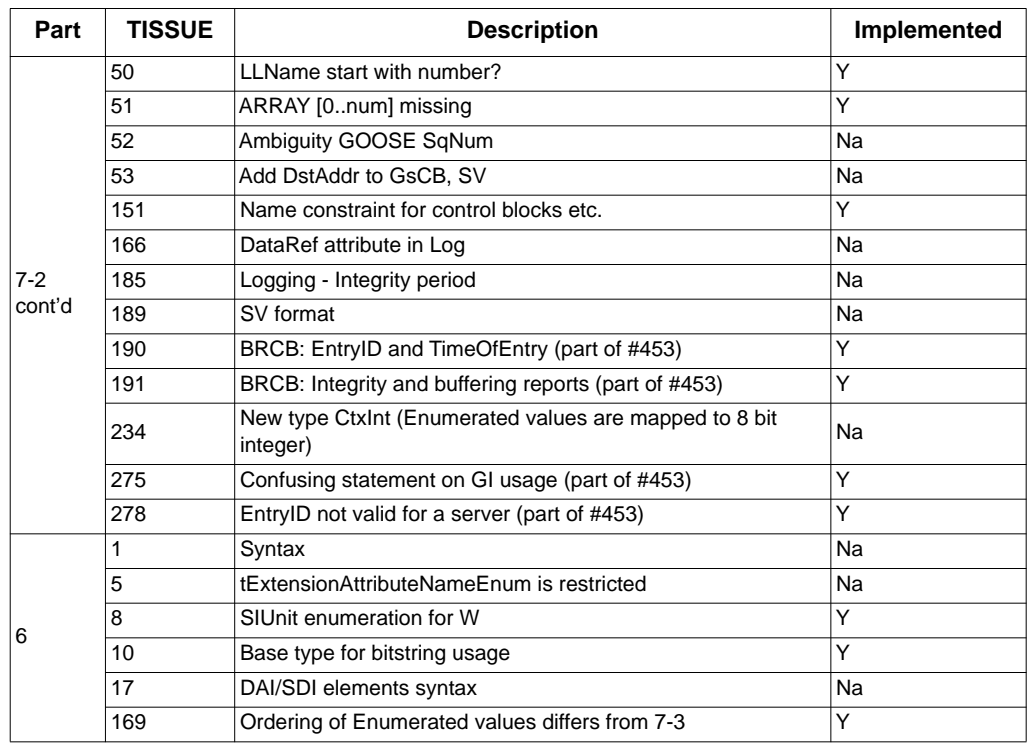

# **Optional interoperability (intop) issues**

Implemented intop TISSUES

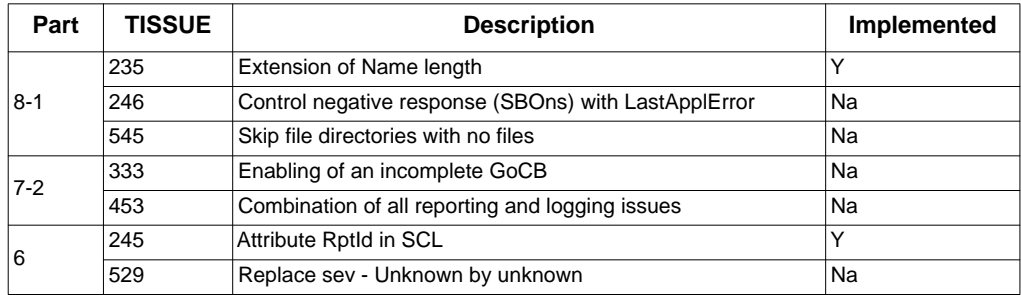